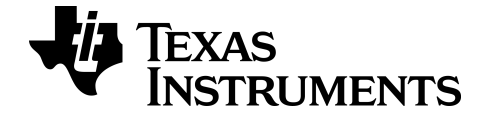

# **TI-84 Plus CE-T Grafische rekenmachine Gebruikershandleiding**

## $C \in$

Voor meer informatie over de technologie van TI kunt u de online hulppagina raadplegen op [education.ti.com/eguide](https://education.ti.com/eguide)

## *Belangrijke informatie*

Tenzij anderszins uitdrukkelijk vermeld in de Licentie bij een programma, geeft Texas Instruments geen garantie, expliciet dan wel impliciet, met inbegrip van maar niet beperkt tot willekeurig welke impliciete garanties van verhandelbaarheid en geschiktheid voor een bepaald doel met betrekking tot welke programma's of boekmaterialen dan ook, en stelt dergelijke materialen uitsluitend beschikbaar "zoals ze zijn". Texas Instruments is in geen enkel geval aansprakelijk voor speciale, indirecte, incidentele of voortvloeiende schade in verband met of voortkomend uit de aankoop of het gebruik van deze materialen, en de enige en uitsluitende aansprakelijkheid van Texas Instruments, ongeacht de actievorm, is niet hoger dan het bedrag dat vermeld is in de licentie voor het programma. Voorts is Texas Instruments niet aansprakelijk voor welke eis van welke aard dan ook tegen het gebruik van deze materialen door enige andere partij.

EasyData is een handelsmerk van Vernier Software and Technology.

**Opmerking:** De werkelijke schermen kunnen enigszins afwijken van de geleverde beelden.

© 2021 Texas Instruments Incorporated

## *Inhoud*

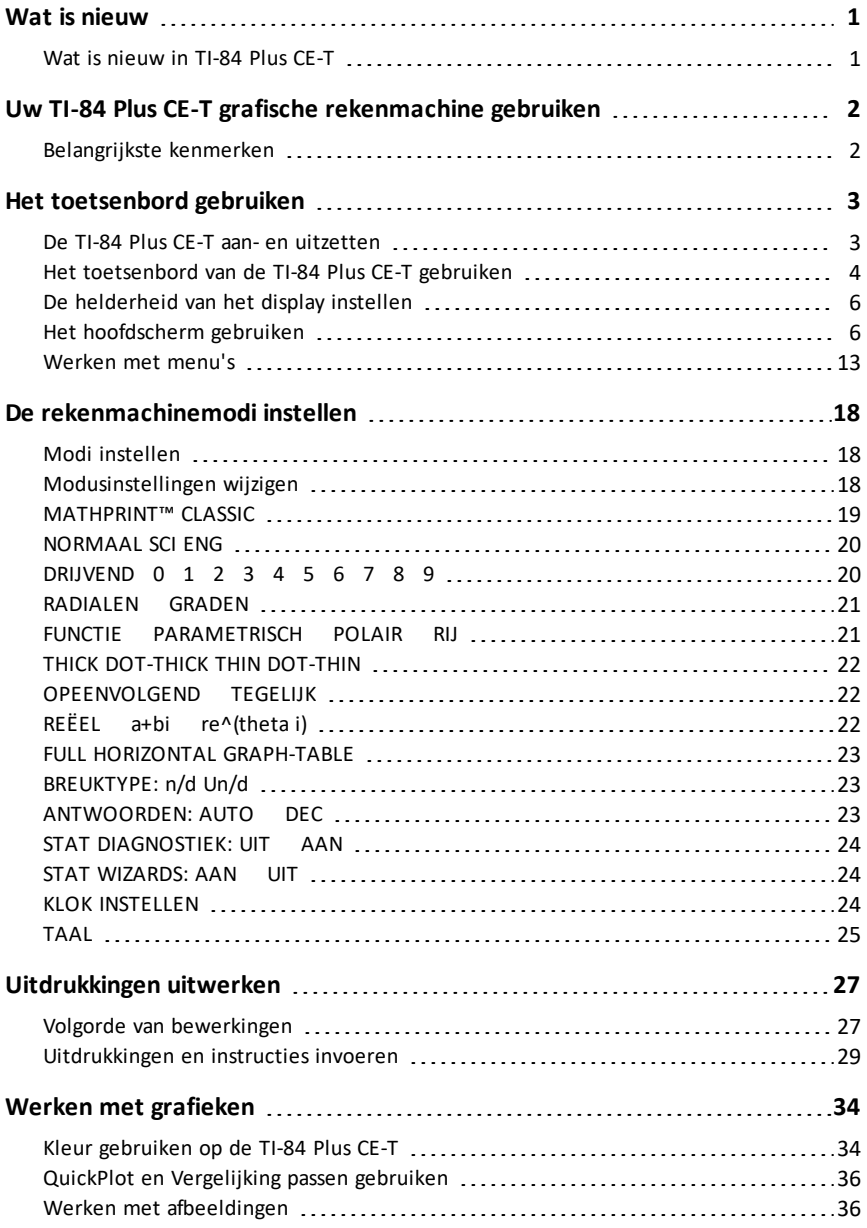

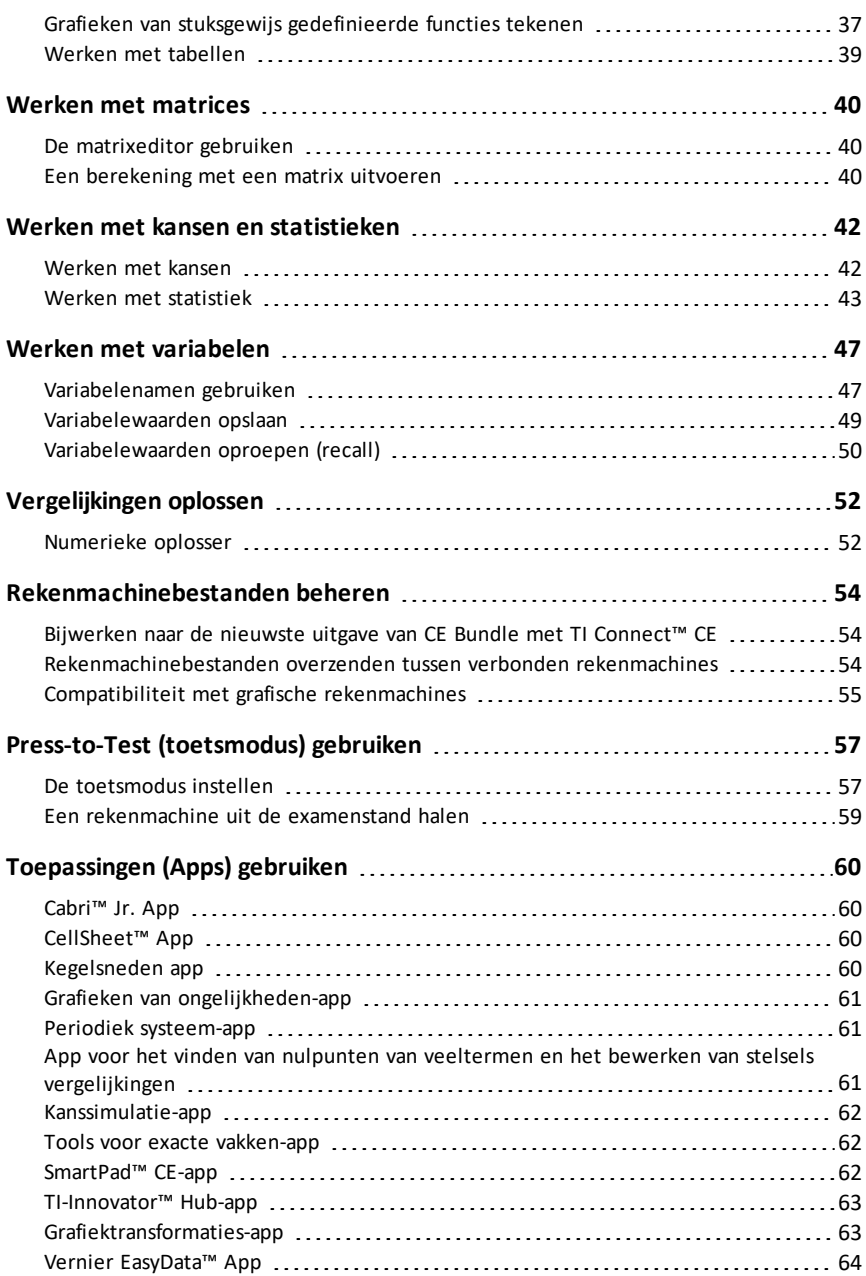

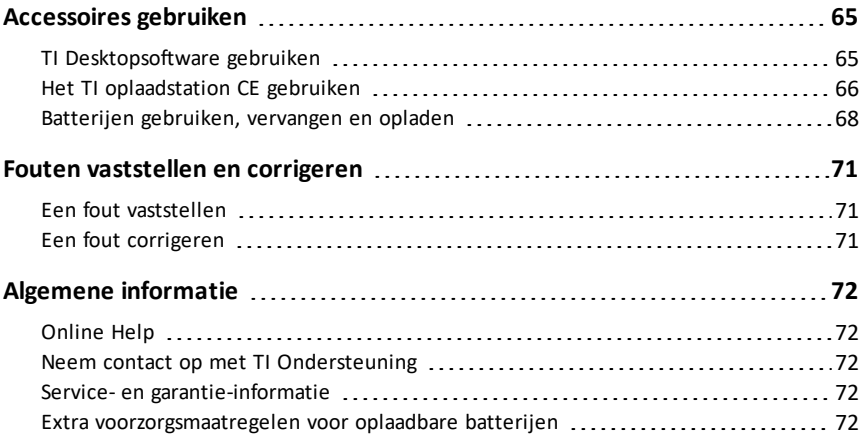

## <span id="page-5-1"></span><span id="page-5-0"></span>**Wat is nieuw**

## *Wat is nieuw in TI-84 Plus CE-T*

## **TI-84 Plus CE-T**

#### **Updates van CE-rekenmachinebestanden**

- $CF$  OS  $v5.70$
- TI-Innovator™ Hub App
- CellSheet™ App
- Apps Taallokalisatie

### **MathPrint impliciete vermenigvuldiging met gebruik van negatie [( - )]**

- Om impliciete vermenigvuldiging verder te ondersteunen, wordt het vermenigvuldigingsteken weergegeven in een uitdrukking om verwarring te voorkomen.
	- Voer 3 [ ( ) ] 2 in
	- Op het display verschijnt 3\*-2 met als resultaat -6.

#### **TI-Innovator™ Hub App**

- HUB-menu in de TI-Basic programma-editor bevat ondersteunende strings (tekenreeksen) voor de nieuwste ondersteuning van TI-Innovator™ Hub sketch v 1.5.
	- Gegevensverzameling verzamel meerdere sets gegevens met één opdracht
	- Samengestelde beweringen voor het synchroniseren van meerdere outputs
	- TI-RGB Array besturing van meerdere leds
	- Geluid gebruik één opdracht om herhaalde piepjes af te spelen
	- Ranger geef "time of flight"

Voor meer informatie over de nieuwe en geüpdatete functionaliteit, ga naar [education.ti.com/84cetupdate.](https://education.ti.com/84cetupdate)

## <span id="page-6-0"></span>**Uw TI-84 Plus CE-T grafische rekenmachine gebruiken**

De TI-84 Plus CE-T grafische rekenmachine wordt geleverd met een USB-kabel en voldoende opslag- en werkgeheugen. Op de machine zijn tevens softwaretoepassingen (Apps) geïnstalleerd om u te helpen bij het uitvoeren van berekeningen op het gebied van de algebra, analyse, biologie, scheikunde en natuurkunde.

## <span id="page-6-1"></span>*Belangrijkste kenmerken*

- **Kleurenscherm met hoge resolutie en achtergrondverlichting**
	- Maak onderscheid tussen meerdere grafieken en plots met kleurgecodeerde vergelijkingen, plots en objecten
	- Maak het aflezen van grafieken makkelijker door roosterlijnen toe te voegen
- **TI oplaadbare batterij**
	- Wordt opgeladen via een USB-kabel, wandoplader of TI oplaadstation CE
- **Vertrouwde TI-84 Plus-functionaliteit**
	- Vergelijkbare menustructuur en navigatie als de TI-84 Plus-serie met verbeterde mogelijkheden
	- Ingebouwde MathPrint™-functionaliteit voor het invoeren en bekijken van wiskundige symbolen, formules en echte breuken
- **Afbeeldingen importeren en gebruiken**
	- Gebruik TI Connect™ CE-software om afbeeldingen (.gif, .jpg, .png, .tif, .bmp) van een computer naar een rekenmachine te verzenden
	- Teken grafieken over afbeeldingen heen om concepten met de echte wereld te verbinden

De toepassingen breiden de functionaliteit van uw rekenmachine uit, waardoor u specifieke wiskundige en natuurwetenschappelijke functies kunt uitvoeren en uw begrip van concepten kunt verdiepen. Vooraf geïnstalleerde toepassingen zijn:

- 
- 
- Conic Graphing (Conische grafieken) SmartPad voor TI-SmartView™ CE-T.
- Inequality Graphing (Grafieken van ongelijkheden)
- Periodic Table (Periodiek systeem) Transformation Graphing
- Polynomial Root Finder and Simultaneous Equation Solver (Nulpunten van veeltermen zoeken en Simultane vergelijkingsoplosser)
- Cabri™ Jr Probability Simulations (Kanssimulaties)
- CellSheet™ Science Tools (Tools voor exacte vakken)
	-
	- TI-Innovator™ Hub
	- (Grafiektransformaties)
	- Vernier EasyData®

**Opmerking:** Wanneer apps niet op uw CE staan, update deze dan naar de nieuwste

versies op [education.ti.com/84cetupdate.](https://education.ti.com/84cetupdate)

<span id="page-7-0"></span>Gebruik deze handleiding om meer te weten te komen over deze functies en andere essentiële tools van uw TI-84 Plus CE-T grafische rekenmachine.

## **Het toetsenbord gebruiken**

In dit hoofdstuk worden de basisinstellingen van de grafische rekenmachine besproken en wordt uitgelegd hoe u door het hoofdscherm en de menu's navigeert.

## <span id="page-7-1"></span>*De TI-84 Plus CE-T aan- en uitzetten*

In dit hoofdstuk wordt beschreven hoe u de grafische rekenmachine aan- en uitzet.

## **De grafische rekenmachine aanzetten**

Druk op [on].

Er verschijnt een informatiescherm:

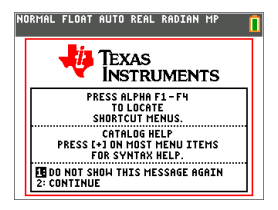

Druk op  $\lceil \rceil$  om door te gaan naar het hoofdscherm en dit informatiescherm niet meer te zien, de volgende keer dat u op on drukt.

-of-

Druk op  $\boxed{2}$  om door te gaan naar het hoofdscherm.

**Opmerking:** elke invoer vanuit dit informatiescherm brengt u naar het hoofdscherm (een leeg scherm).

Op het informatiescherm wordt het volgende alleen ter informatie weergegeven. U moet naar het hoofdscherm gaan voordat u het volgende kunt afmaken.

- Druk op  $\boxed{\text{alpha}}$   $\boxed{\text{f1}}$   $\boxed{\text{f4}}$  om snelmenu's op te zoeken.
- Druk op  $\pm$  in de meeste menuopties voor de Catalogus Help.

**Opmerking:** dit bericht verschijnt ook als u het RAM reset. U kunt een contextgevoelig snelmenu in **Jaipha** [f5] zien met interactieve mogelijkheden of acties, zoals interactieve tekenfuncties op het grafiekscherm of TI-Basic programmabewerking.

#### **De grafische rekenmachine uitzetten**

Druk op 2nd [off].

- De Constant Memory™-functie bewaart de instellingen en het geheugen, en wist eventuele foutmeldingen.
- Als u de TI-84 Plus CE-T uitschakelt en aansluit op een andere grafische rekenmachine of pc, dan wordt de rekenmachine "gewekt" door elke vorm van communicatie.

#### **Automatic Power Down™ (APD™)**

- Om de levensduur van de batterij te verlengen schakelt APD™ de TI-84 Plus CE-T uit na ongeveer drie tot vier minuten zonder activiteit.
- Als APD™ de grafische rekenmachine uitschakelt, blijft deze in de toestand waarin u hem achterliet; dit geldt ook voor het scherm, de cursor en eventuele foutmeldingen.

## <span id="page-8-0"></span>*Het toetsenbord van de TI-84 Plus CE-T gebruiken*

In dit hoofdstuk worden de functies van specifieke toetsen op het toetsenbord van de grafische rekenmachine beschreven.

#### **Het toetsenbord van de TI-84 Plus CE-T**

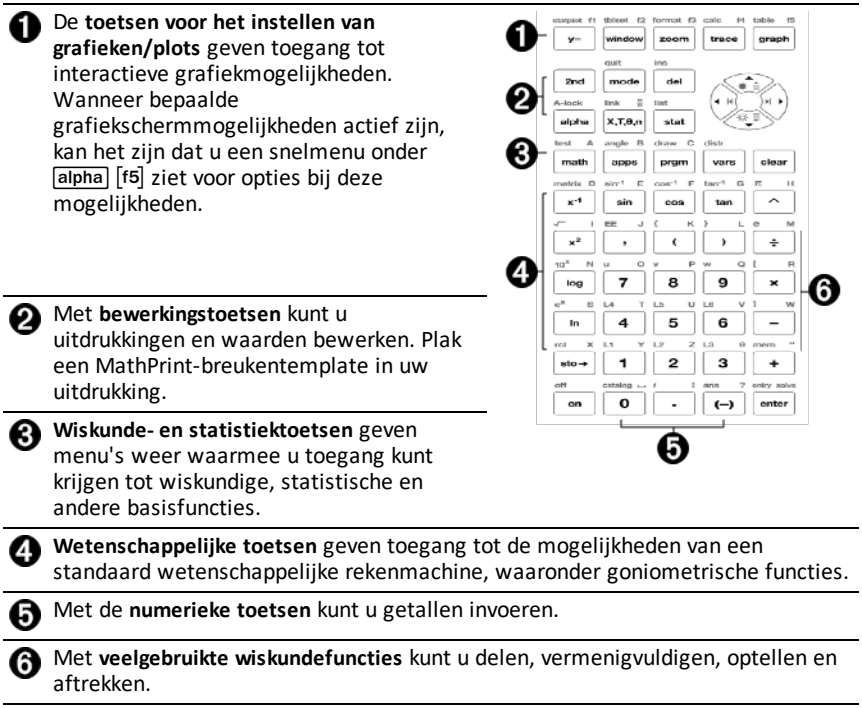

#### **Functietoetsen**

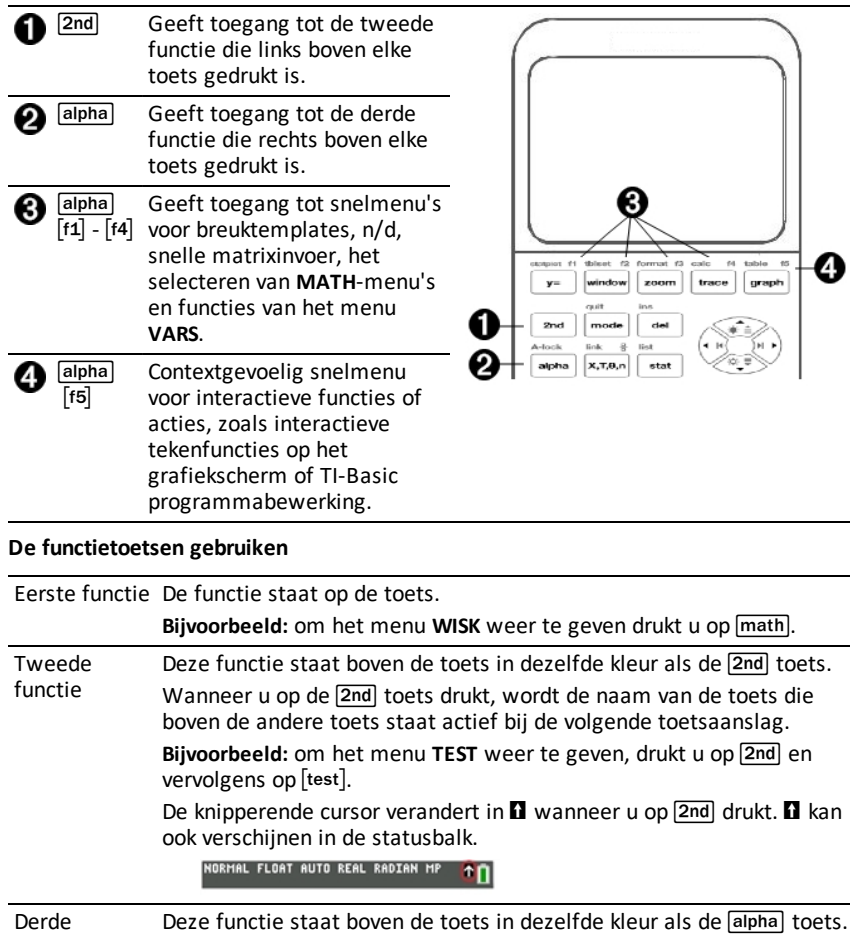

(alfabettoets) functie Met de derde functie kunt u alfabetische tekens en speciale symbolen invoeren en toegang krijgen tot SOLVE en snelmenu's. Bijvoorbeeld: om de letter A weer te geven, drukt u op alpha en vervolgens op **[A]**. • Om een aantal alfabettekens achter elkaar in te voeren, drukt u op [2nd] [A-lock]. Hierdoor wordt de alfabettoets in de positie AAN vergrendeld zodat u niet steeds op alpha) hoeft te drukken. Druk nogmaals op alpha om de toets te ontgrendelen.

• De knipperende cursor verandert in  $\Box$  wanneer u op  $\boxed{\text{alpha}}$  drukt.  $\Box$ kan ook verschijnen in de statusbalk.

NORMAL FLOAT AUTO REAL RADIAN MP AN

## <span id="page-10-0"></span>*De helderheid van het display instellen*

In dit hoofdstuk wordt beschreven hoe u de helderheid van het scherm instelt en wordt de automatische dimfunctie uitgelegd.

### **De helderheid van het display aanpassen**

U kunt de helderheid van het display instellen om dit aan te passen aan uw gezichtshoek en de verlichting in de ruimte waarin u werkt.

Voer de volgende stappen uit om de helderheid aan te passen.

- ▶ Druk op  $\boxed{2nd}$   $\boxed{\text{ } \blacktriangledown}$  om het scherm steeds één niveau donkerder te maken.
- ▶ Druk op  $\boxed{2nd}$   $\boxed{\rightarrow}$  om het scherm steeds één niveau lichter te maken.

De TI-84 Plus CE-T bewaart de helderheidsinstelling in het geheugen als de rekenmachine wordt uitgeschakeld.

### **Automatisch dimmen**

De TI-84 Plus CE-T dimt automatisch de helderheid van het scherm na 90 seconden zonder activiteit.

- Druk op om het scherm terug te zetten op de vooraf ingestelde helderheid.
- $\triangleright$  Drukken op  $\boxed{on}$  om de helderheid aan te passen heeft geen invloed op de huidige status van uw rekenmachinewerk.

## <span id="page-10-1"></span>*Het hoofdscherm gebruiken*

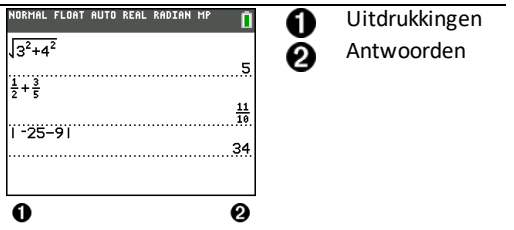

Gebruik het hoofdscherm om instructies in te voeren en uitdrukkingen uit te werken. Antwoorden verschijnen op hetzelfde scherm. De meeste berekeningen worden opgeslagen in de geschiedenis van het hoofdscherm. Druk op  $\lceil \cdot \rceil$  en  $\lceil \cdot \rceil$  om door de geschiedenis van ingevoerde gegevens te scrollen en de ingevoerde gegevens of antwoorden in de huidige invoerregel te plakken.

- 1. Voer een berekening in.
- 2. Druk vanuit een willekeurig scherm op  $\boxed{2nd}$   $\boxed{quit}$  tot u terug bent op het hoofdscherm.
- 3. Druk op  $\boxed{2nd}$   $\boxed{\sqrt{ } }$  **3**  $\boxed{x^2}$   $\boxed{+}$  **4**  $\boxed{x^2}$   $\boxed{+}$  **6** [enter].

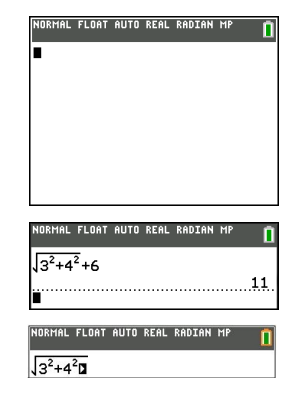

**Opmerking**: wanneer u in een MathPrint™-template bent, verandert de cursor in een pijltje naar rechts  $\square$  om aan te geven dat u op  $\lceil \cdot \rceil$  moet drukken om het template te verlaten voordat u verder gaat met het invoeren van de berekening.

#### **Ingevoerde gegevens en antwoorden weergeven**

Modusinstellingen regelen de manier waarop de TI-84 Plus CE-T uitdrukkingen interpreteert en antwoorden weergeeft. Druk op mode om heen en weer te schakelen tussen klassieke invoer en de MathPrint™-modus. In deze handleiding ligt de nadruk op de MathPrint™-modus, maar er kan soms verwezen worden naar bepaalde klassieke invoer.

### **MathPrint™-modus**

• Als een uitdrukking langer is dan één regel kan deze van het scherm af scrollen (op het hoofdscherm of het Y=scherm). Druk op  $\triangleright$  om de hele uitdrukking te zien.

Tip: druk op de cursor zonder op 2nd te drukken om de cursor over de regel te verplaatsen.

• Er verschijnt een pijltje links van een antwoord als dit van het scherm af scrolt. Druk op  $\lceil \cdot \rceil$  en op  $\lceil \cdot \rceil$  voordat u nog een uitdrukking invoert om het gehele antwoord weer te geven.

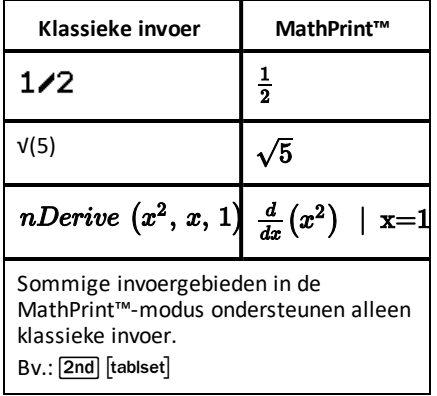

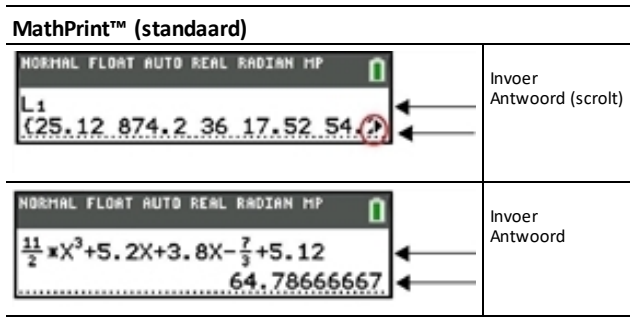

## **Door de geschiedenis van het hoofdscherm scrollen**

Als alle regels van het scherm vol zijn, dan schuift de tekst weg aan de bovenkant van het scherm.

U kunt door vorige invoer en antwoorden op het hoofdscherm scrollen, ook als u het scherm heeft gewist. Wanneer u een invoer of antwoord vindt dat u wilt gebruiken, kunt u dit selecteren en op de huidige invoerregel plakken (druk op [enter]).

**Opmerking**: lijst- en matrixantwoorden kunnen niet worden gekopieerd en in de nieuwe invoerregel worden geplakt. U kunt het lijst- of matrixcommando echter wel in de nieuwe invoerregel plakken en het commando nogmaals uitvoeren om het antwoord weer te geven.

Druk op  $\Box$  of  $\Box$  om de cursor naar de invoer of het antwoord te verplaatsen dat u wilt kopiëren en druk op [enter].

De TI-84 Plus CE-T markeert de invoer waarop de cursor staat om u te helpen uw gewenste keuze te selecteren.

**HTSTORY** \_-<br>{25,12,874,2,36,17,52,54,)<br><del>} \*</del>×<sup>3</sup>+5,2x+3,8x-<sup>1</sup>,+5,12 2.786666667

De door u gekopieerde invoer of het gekopieerde antwoord wordt automatisch op de invoerregel geplakt op de plaats van de cursor.

**Opmerking**: als de cursor in een MathPrint™-uitdrukking staat, zoals de noemer van een breuk, druk dan op alpha  $\Box$  om de cursor uit de uitdrukking te halen en verplaats de cursor vervolgens naar de invoer of het antwoord dat u wilt kopiëren naar die locatie in het MathPrint™-template.

Druk op clear of del om een invoer-/antwoordpaar te verwijderen. Nadat een invoer-/antwoordpaar is gewist, kan het niet meer worden weergegeven of opgeroepen.

### **Terugkeren naar het hoofdscherm**

Om terug te keren naar het hoofdscherm vanuit een willekeurig ander scherm drukt u op 2nd [quit] tot u terug bent op het hoofdscherm.

### **Statusbalk**

De statusbalk wordt weergegeven op alle schermen en geeft informatie over de geselecteerde modusinstellingen van de rekenmachine, de beschikbare contexthulp voor de optie die u op dat moment geselecteerd heeft en de batterijstatus.

Op de statusbalk kan ook het volgende worden weergegeven: de aanduiding "bezig" als de rekenmachine een bewerking aan het uitvoeren is, een  $\Omega$  om aan te geven dat de rekenmachine in de alfabet-status staat en een  $\blacksquare$  om aan te geven dat de secundaire functie actief is.

Geselecteerde modusinstellingen worden in de bovenste regel van de statusbalk weergegeven als de cursur in het actieve invoergebied staat. Modusinstellingen worden niet weergegeven als de cursor in de geschiedenis van het hoofdscherm staat, omdat de modus anders geweest kan zijn voor eerdere berekeningen.

#### **Tip:**

Contexthulp wordt indien beschikbaar op de tweede regel weergegeven. Het batterijstatuspictogram, de aanduiding "bezig", de alfabetindicator en de secundaire toetsindicator worden rechts weergegeven. Wanneer u in de geschiedenis van het hoofdscherm scrolt, geeft de contexthulp op de statusregel GESCHIEDENIS weer.

In het voorbeeld hieronder staat de cursor op de optie Roosterkleur. De contexthulp voor het veranderen van de Roosterkleur met behulp van het keuzemenu wordt weergegeven op de tweede regel van de statusbalk.

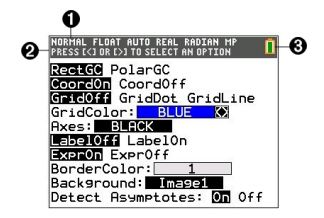

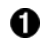

A

Geselecteerde MODUS-instellingen.

Contexthulp voor de huidige cursorpositie of actieve functie.

### Batterijpictogram

In dit gebied van de statusbalk worden ook de aanduiding "bezig", de alfabetindicator en de secundaire toetsindicator weergegeven, afhankelijk van de toestand van de grafische rekenmachine.

#### **Snelmenu's gebruiken**

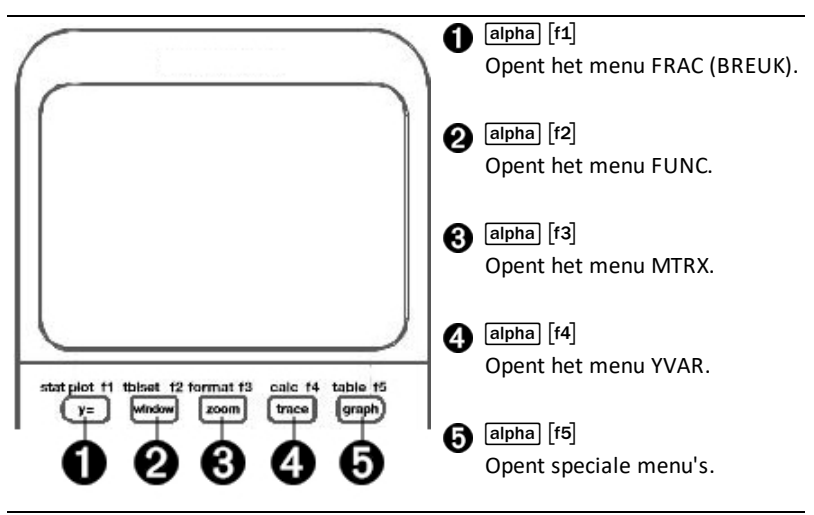

Met snelmenu's krijgt u snel toegang tot het volgende:

- ^ Templates voor het invoeren van breuken en om heen en weer te schakelen tussen hele en gemengde breuken en breuken en decimalen.
- \_ Geselecteerde functies uit de menu's MATH MATH en MATH NUM zoals u ze zou zien in een wiskundeboek, als de MathPrint™-modus is ingeschakeld. Functies zijn onder andere absolute waarde, numerieke differentiatie, numerieke integratie, sommatie, log-grondtal n, wortel, permutaties, combinaties en faculteiten.
- ` Snelle MathPrint™ matrixinvoer, indien beschikbaar.
- [f4] Namen van functievariabelen uit het menu VARS Y-VARS.

Om een snelmenu te openen drukt u op alpha) en de corresponderende F-toets: [f1] voor FRAC, [f2] voor FUNC, [f3] voor MTRX, [f4] voor YVAR of [f5] voor speciale menu's binnen interactieve grafiekactiviteiten, bijvoorbeeld als u DRAW (TEKENEN) of Quick Plot en Fit Equation (Vergelijking passen) gebruikt, en voor TI-Basic programmabewerking.

Om een menuoptie te selecteren: -ofwel-

▶ Druk op het nummer dat overeenkomt met de optie.

-of-

▶ Gebruik de pijltjestoetsen om de cursor naar de betreffende regel te verplaatsen en druk dan op [enter].

U kunt alle snelmenuopties behalve matrix-templates selecteren met de standaardmenu's. U kunt bijvoorbeeld het sommatie-template vanuit verschillende plaatsen kiezen:

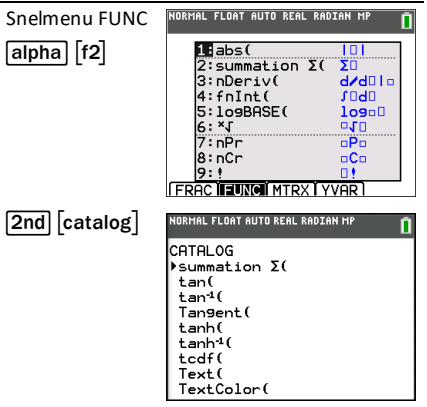

De snelmenu's zijn beschikbaar wanneer invoer is toegestaan. Als de rekenmachine in de Classic-modus staat, of als er een scherm wordt weergegeven dat de MathPrint™ weergave niet ondersteunt, dan wordt de invoer weergegeven in de Classic-modus. Het menu MTRX is alleen beschikbaar in de MathPrint™-modus op het hoofdscherm en in de Y=editor.

Opmerking: snelmenu's zijn mogelijk niet beschikbaar wanneer combinaties van **alpha** en f-toetsen gebruikt worden, terwijl een toepassing wordt uitgevoerd.

#### **Schermcursors**

De cursor kan veranderen om aan te geven wat er gebeurt wanneer u op de volgende toets drukt of de volgende menuoptie selecteert die geplakt moet worden als teken.

**Opmerking:** de cursor voor de secundaire functies **D** en de alfabet-cursor **D** kunnen op de statusbalk verschijnen, afhankelijk van de context.

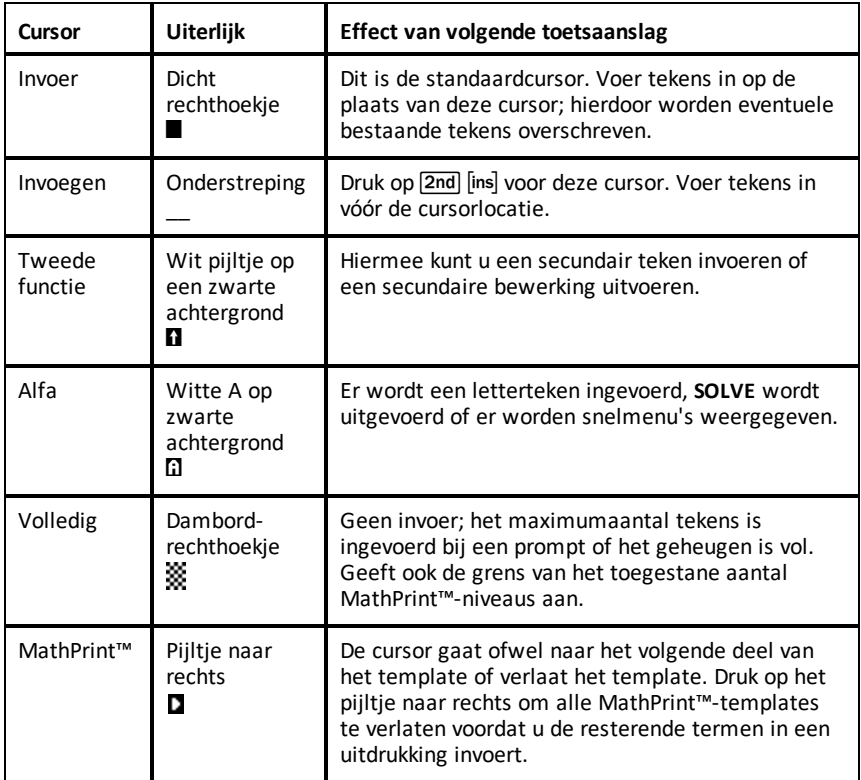

Als u tijdens het invoegen op alpha drukt, wordt de cursor een onderstreepte A (A). Als u tijdens het invoegen op 2nd drukt, wordt de onderstreepte cursor een onderstreepte  $\uparrow$  ( $\uparrow$ ).

**Opmerking:** als u een klein teken zoals een dubbele punt of een komma markeert en vervolgens op alpha) of 2nd drukt, dan verandert de cursor niet omdat de cursorbreedte te klein is.

## <span id="page-17-0"></span>*Werken met menu's*

U kunt de meeste TI-84 Plus CE-T -commando's openen vanuit menu's.

#### **Een menu weergeven**

- Wanneer u op een toets drukt om een menu weer te geven, vervangt dat menu tijdelijk het scherm waarop u werkt.
- Bijvoorbeeld: druk op math om het menu WISK weer te geven.
- Nadat u een optie uit een menu geselecteerd heeft, wordt gewoonlijk het scherm waarin u werkt opnieuw weergegeven.

**Opmerking:** als er een contexthulpbericht in de statusbalk staat als u op een menu drukt dat het scherm tijdelijk vervangt, dan blijft die contexthulp in de statusbalk staan, als geheugensteuntje dat u binnen een context aan het werken bent.

#### **Van het ene naar het andere menu gaan**

Sommige toetsen geven toegang tot meer dan één menu. Wanneer u op zo'n toets drukt, worden de namen van alle toegankelijke menu's weergegeven op de bovenste regel. Wanneer u een menunaam markeert, worden de opties in dat menu weergegeven. Druk op  $\lceil \cdot \rceil$  en  $\lceil \cdot \rceil$  om elke menunaam te markeren.

**Opmerking:** opties van het snelmenu BREUK staan in het menu BREUK en ook in het menu WISK NUM. Opties van het snelmenu FUNC staan ook in het menu WISK WISK.

#### **Door een menu scrollen**

Druk op  $\boxed{\bullet}$  om omlaag te scrollen door de menuopties. Druk op  $\boxed{\bullet}$  om omhoog te scrollen door de menuopties.

Druk op alpha → om met negen menuopties tegelijk omlaag te bladeren. Druk op alpha • om met negen menuopties tegelijk omhoog te bladeren.

Druk op  $\Box$  om van de eerste menuoptie direct naar de laatste menuoptie te gaan. Druk  $op \nabla$  om van de laatste menuoptie direct naar de eerste menuoptie te gaan.

#### **Een optie uit een menu selecteren**

U kunt op drie manieren een optie uit een menu selecteren.

▶ Druk op het getal of de letter van de optie die u wilt selecteren. De cursor kan overal in het menu staan, en de optie die u selecteert hoeft niet weergegeven te worden op het scherm.

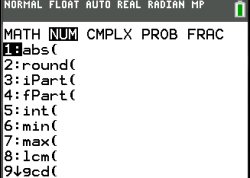

-of-

Druk op  $\boxed{\bullet}$  of  $\boxed{\bullet}$  om de cursor naar de door u gewenste optie te verplaatsen en

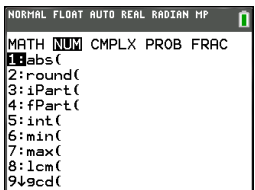

druk dan op [enter].

 $-$ of-

Ga binnen de Catalogus-lijst met functionaliteiten met de cursor naar de door u gewenste optie en druk op  $\Box$ . Bij de meeste commando's geeft de syntaxeditor van de Catalogus Help de juiste syntax weer. Voer de syntax in met behulp van de weergegeven hulp en druk op alpha [f4] om deze te plakken. De Catalogus Help plakt het volledige commando.

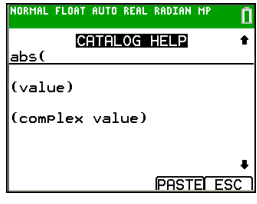

Druk op alpha [f5] om de Catalogus te verlaten zonder het commando te plakken.

## **Opmerkingen:**

- Nadat u een optie uit een menu geselecteerd heeft, geeft de TI-84 Plus CE-T gewoonlijk het vorige scherm weer.
- Als u PLAKKEN niet op het scherm van de Catalogus Help ziet, druk dan op 2nd [quit] tot u bent teruggekeerd op het hoofdscherm. Herhaal vervolgens uw acties. Als dit gebeurt, kan dat betekenen dat de schermen over elkaar heen geplaatst waren en dat het vorige scherm geen actieve cursor op een invoerregel had om het plakken van de functie of het commando te accepteren.

## **Een menu verlaten zonder een selectie te maken**

U kunt op de volgende twee manieren een menu verlaten zonder een selectie te maken.

Druk op 2nd [quit] om terug te keren naar het hoofdscherm.

-of-

Druk op clear om terug te keren naar het vorige scherm.

## **Menu's gebruiken**

Wanneer u op een toets of toetscombinatie drukt om een menu weer te geven, verschijnen er één of meer menunamen op de bovenste regel van het scherm.

- De menunaam aan de linkerbovenkant van het scherm is gemarkeerd. Er worden maximaal negen opties in dat menu weergegeven, beginnend met optie 1.
- De plaats van elke optie in het menu wordt aangegeven met een getal of letter. De volgorde is 1 tot en met 9, daarna 0, daarna A, B, C. Als de cijfers en letters uitgeput zijn, dan blijft het cijfer- of lettergebied van de optie leeg. Selecteer deze opties met behulp van de pijltjestoetsen.
- Als het menu doorloopt voorbij de weergegeven opties, wordt de dubbele punt naast de laatst weergegeven optie vervangen door een pijltje omlaag  $(\downarrow)$ .
- Wanneer een menuoptie eindigt met een weglatingsteken (**...**), dan geeft de optie een secundair menu , editor of wizard weer als u deze selecteert.

• Gebruik indien nodig de Catalogus Help voor meer syntaxhulp. Selecteer een menu en druk op  $\mathsf F$  om naar een syntaxhulpeditor te gaan (als de menuoptie ondersteund wordt).

#### **Werken met MATH Menu's**

Druk op [math] om de MATH-menu's weer te geven. Druk op < of  $\blacktriangleright$  om de menu's voor de commando's van NUM (getal), CMPLX (complex getal), PROB (kansen) of FRAC (breuk) weer te geven.

**Opmerking:** Gebruik indien nodig de Catalogus Help voor meer syntaxhulp. Selecteer een menu en druk op  $\pm$  om naar een syntaxhulpeditor te gaan (als de menuoptie ondersteund wordt).

#### **MATH**

Druk op math) om het MATH-menu weer te geven.

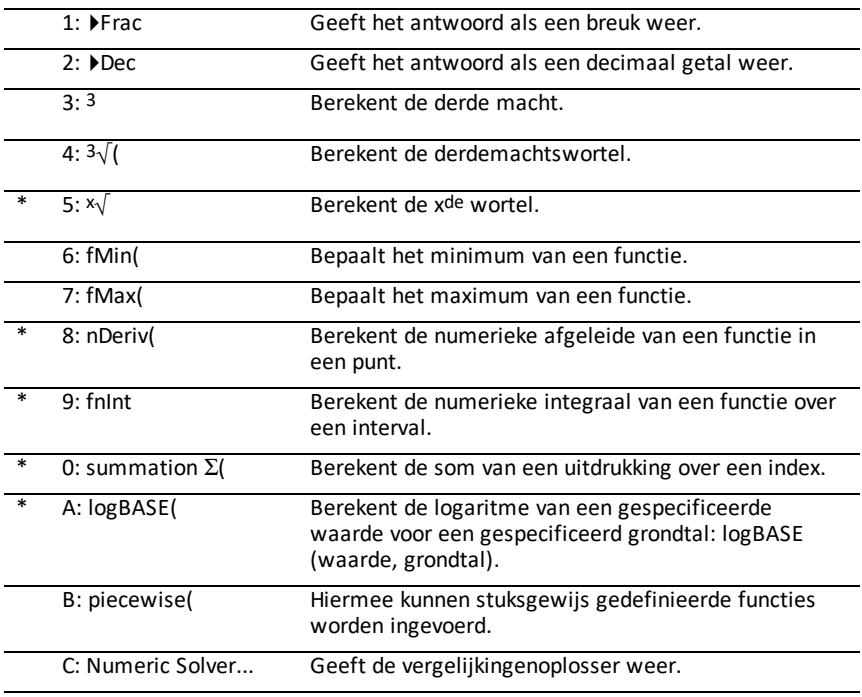

\* Snelmenu FUNC [alpha] [f2]

#### **NUM**

Druk op  $\boxed{\mathsf{math}}$  om het menu NUM weer te geven.

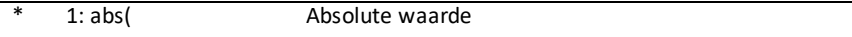

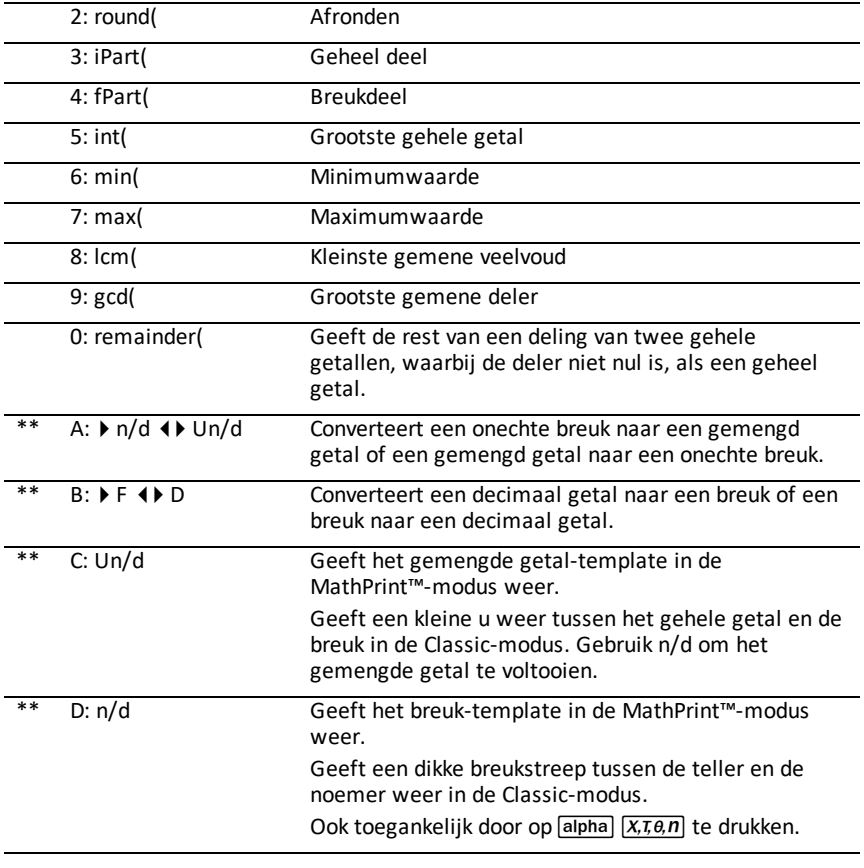

\* Snelmenu FUNC [alpha] [f2]

\*\* Snelmenu FRAC [alpha] [f1]

## **CMPLX**

Druk op  $\boxed{\text{math}}$   $\rightarrow$   $\boxed{\cdot}$  om het menu CMPLX weer te geven.

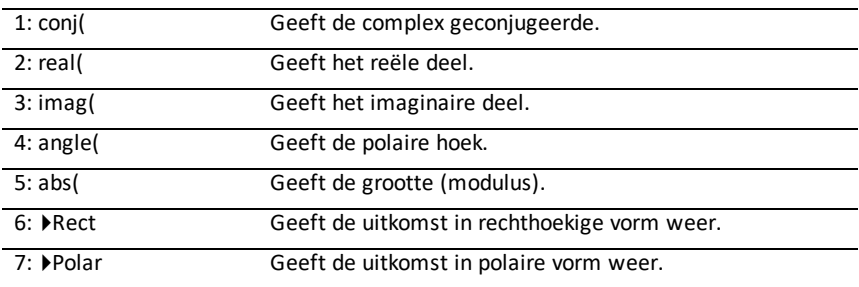

### **PROB**

Druk op  $\boxed{\text{math}}$   $\boxed{4}$  om het menu PROB weer te geven.

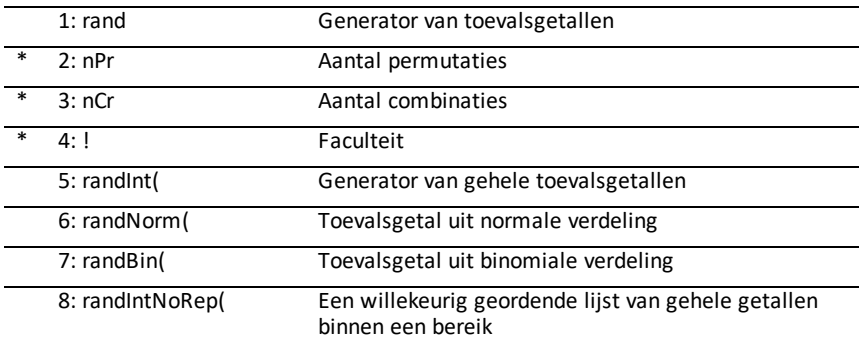

## \* Snelmenu FUNC [alpha] [f2]

## **FRAC**

Druk op <a>[math]</a>(4)</a> om het menu FRAC weer te geven.

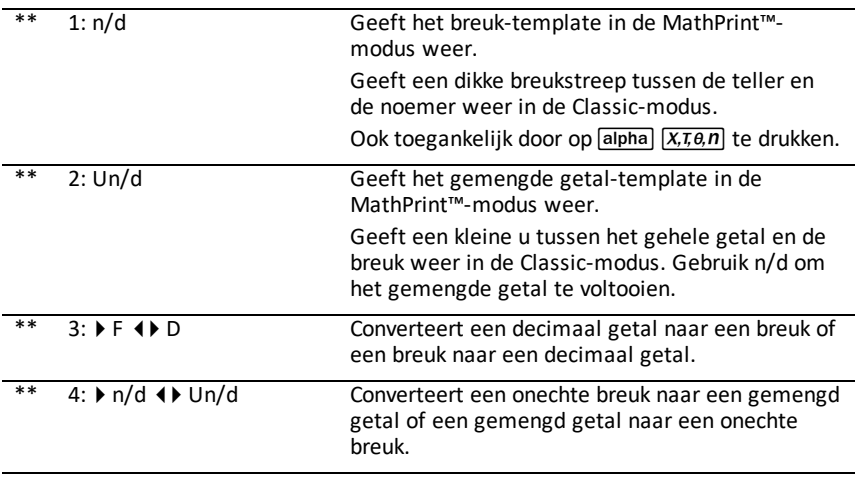

\*\* Snelmenu FRAC [alpha] [f1]

## <span id="page-22-0"></span>**De rekenmachinemodi instellen**

Modusinstellingen regelen hoe de rekenmachine de volgende zaken weergeeft en interpreteert:

- Antwoorden
- Elementen van lijsten en matrices
- Grafieken
- Taalinstellingen
- <span id="page-22-1"></span>• Getallen

## *Modi instellen*

Druk op model om rekenmachinemodi in te stellen. Op uw scherm verschijnt het volgende menu:

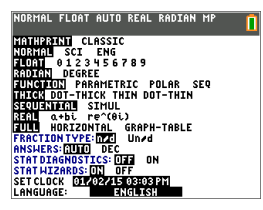

**D** Opmerking: wanneer u op mode drukt, staat de cursor standaard op **NORMAAL**. Druk op  $\Box$  om heen en weer te schakelen tussen de MathPrint™- en Classic-modus.

**Opmerking:** de Constant Memory™-functie bewaart modusinstellingen wanneer de machine uitgeschakeld wordt.

## <span id="page-22-2"></span>*Modusinstellingen wijzigen*

Voer de volgende stappen uit om modusinstellingen te veranderen:

- 1. Druk op  $\blacktriangleright$  of  $\blacktriangleleft$  om de cursor te verplaatsen naar de regel van de instelling die u wilt veranderen.
- 2. Druk op  $\lceil \cdot \rceil$  of  $\lceil \cdot \rceil$  om de cursor over de regel naar de gewenste instelling te verplaatsen.
- 3. Druk op [enter] om een instelling te selecteren.

**Uitzondering: LANGUAGE** Druk op  $\lceil \cdot \rceil$  of  $\lceil \cdot \rceil$  om een geladen taal te selecteren. Druk op  $\overline{\bullet}$  of  $\overline{\bullet}$  om de geselecteerde taal in te stellen.

**Opmerking:** de tweede regel van de statusbalk geeft contexthulp weer met een beschrijving van regelmodi.

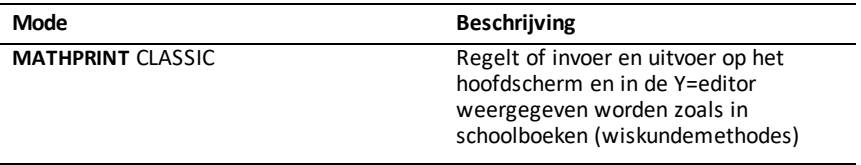

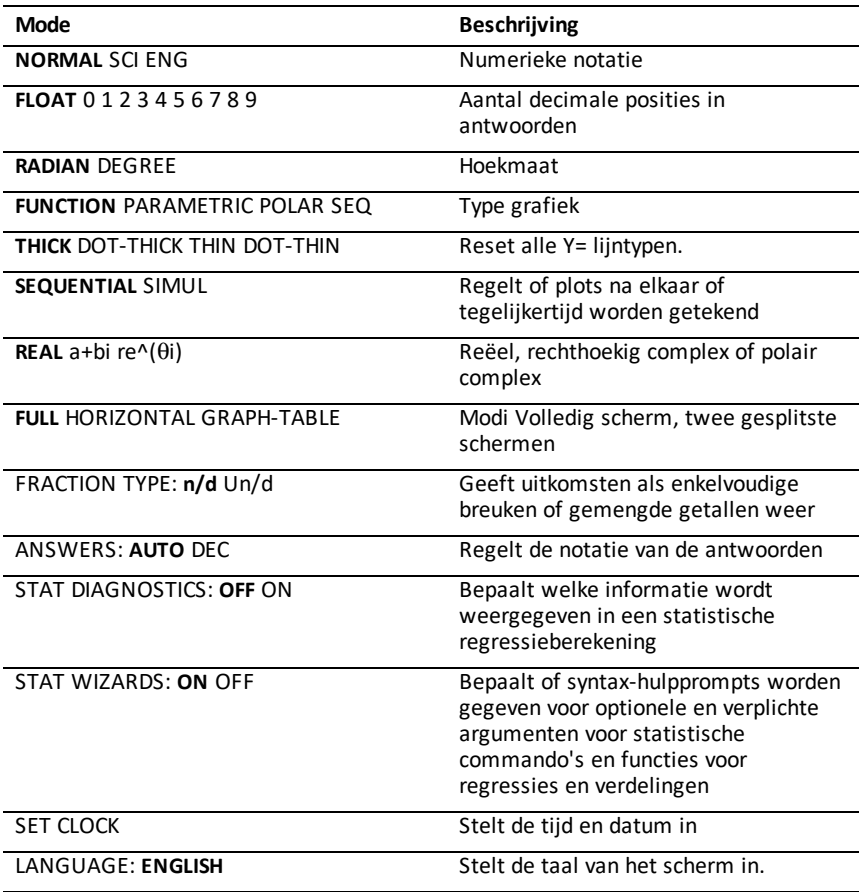

## <span id="page-23-0"></span>*MATHPRINT™ CLASSIC*

De **MATHPRINT™**-modus geeft de meeste in- en uitvoer weer zoals deze wordt

weergegeven in wiskundeboeken, zoals bijvoorbeel

$$
\frac{1}{10} + \frac{3}{4} \ln \int_{1}^{2} x^2 dx.
$$

De **CLASSIC**-modus geeft uitdrukkingen en antwoorden op één regel weer, zoals bijvoorbeeld 1**/**2 + 3**/**4. (Breukstrepen worden weergegeven als dikke lijnen. Een deling wordt weergegeven als een dunne schuine streep.)

**Opmerking**:

- Bepaalde gebieden in de **MATHPRINT**™-modus worden weergegeven in classic (éénregelige) opmaak.
- Als u overschakelt tussen deze modi, blijft de meeste invoer (behalve matrixberekeningen) bewaard.

## <span id="page-24-0"></span>*NORMAAL SCI ENG*

Antwoorden worden weergegeven in standaard opmaak wanneer de berekening of de instelling een decimale uitkomst forceert op de rekenmachine.

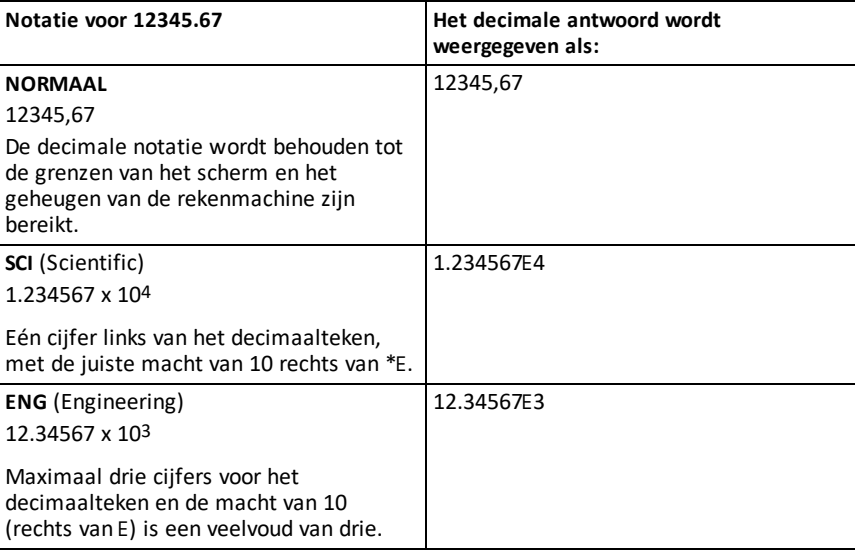

#### **Opmerking:**

\*Deze â op het scherm staat voor "x10" en het ingevoerde getal na â wordt demacht van 10.

Het toetsenbord bevat [2nd] [EE], dat weergegeven wordt als E op de rekenmachine. De rekenmachinenotatie, E, duidt het gedeelte "x10" van het getal aan zonder extra haakjes te gebruiken. De rekenmachine volgt daarna de volgorde van bewerkingen zoals verwacht bij het gebruik van de SCI- of ENG-notatie. Deze notatie, E, wordt meestal niet geaccepteerd in huiswerk en toetsen, en geschreven uitkomsten moeten in de standaardnotatie worden genoteerd, zoals bijvoorbeeld 1.234567 x 104.

Als u de notatie **NORMAAL** selecteert, maar het antwoord niet weergegeven kan worden in 10 cijfers (of als de absolute waarde kleiner is dan 0,001), dan drukt de TI-84 Plus CE-T het antwoord uit in de wetenschappelijke notatie.

## <span id="page-24-1"></span>*DRIJVEND 0 1 2 3 4 5 6 7 8 9*

De **DRIJVENDE** decimale modus geeft maximaal 10 cijfers weer, plus het teken (positief of negatief) en het decimaalteken. **DRIJVEND** verschijnt in de statusbalk.

Door **0123456789** te selecteren wordt het aantal cijfers (0 tot en met 9) gespecificeerd dat bij decimale antwoorden rechts van het decimaalteken wordt weergegeven. VAST# verschijnt in de statusbalk.

De decimale instelling geldt voor de notatiemodi **NORMAL, SCI en ENG**.

De decimale instelling is van toepassing op deze getallen, met betrekking tot de modusinstelling **ANTWOORD**:

- Een antwoord dat weergegeven wordt op het hoofdscherm
- Coördinaten op een grafiek
- De **Tangent(** DRAW instructie, de vergelijking van de lijn, x- en **dy/dx**-waarden
- Uitkomsten van berekeningen
- De regressievergelijking die opgeslagen is na de uitvoering van een regressiemodel

## <span id="page-25-0"></span>*RADIALEN GRADEN*

Hoekmodi regelen hoe de rekenmachine hoekwaarden in goniometrische functies en in omzettingen van pool- naar rechthoekige coördinaten interpreteert. De instelling **RADIALEN** of **GRADEN** wordt weergegeven in de statusbalk.

De modus **RADIALEN** interpreteert hoekwaarden als radialen. Antwoorden worden weergegeven in radialen.

De modus **GRADEN** interpreteert hoekwaarden als graden. Antwoorden worden weergegeven in graden. Argumenten van complexe getallen in poolcoördinaten worden altijd geïnterpreteerd als radialen.

## <span id="page-25-1"></span>*FUNCTIE PARAMETRISCH POLAIR RIJ*

Grafiekmodi definiëren de parameters voor het tekenen van grafieken.

De grafiekmodus **FUNCTIE** plot functies, waarbij Y een functie van X is.

De grafiekmodus **PARAMETRISCH** plot relaties, waarbij X en Y functies van T zijn.

De grafiekmodus **POLAIR** plot functies, waarin  $r$  een functie van  $\theta$  is.

De grafiekmodus **RIJ** plot rijen. Er zijn drie rijen beschikbaar: u, v en w, met als opties voor de onafhankelijke variabelen n, n+1 en n+2.

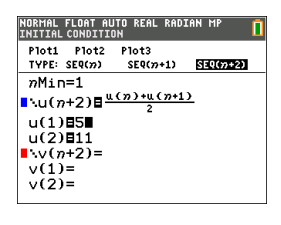

## <span id="page-26-0"></span>*THICK DOT-THICK THIN DOT-THIN*

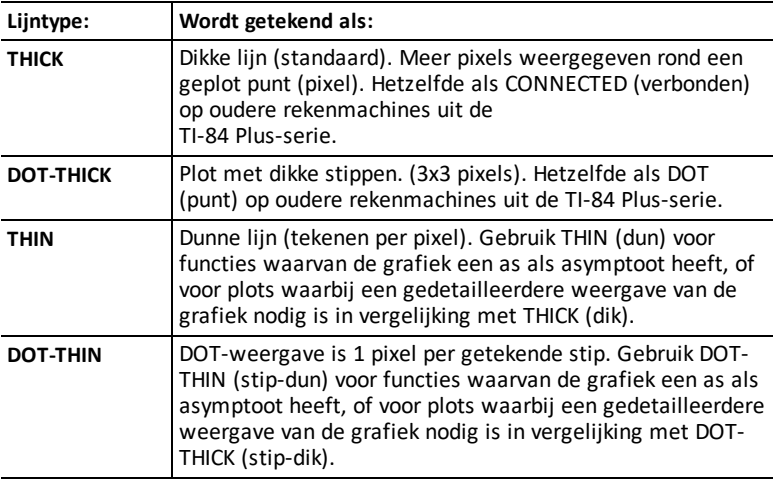

#### **Opmerking:**

- U kunt afzonderlijke lijntypen veranderen in de Y= editor.
- Door een lijntype voor een grafiekmodus in te stellen, worden alle Y= lijntypen ingesteld op het geselecteerde type.

## <span id="page-26-1"></span>*OPEENVOLGEND TEGELIJK*

Bij de grafiekvolgorde-modus **OPEENVOLGEND** wordt één functie volledig uitgewerkt en geplot, voordat de volgende functie uitgewerkt en geplot wordt.

Bij de grafiekvolgorde-modus **TEGELIJK** (simultaan) worden alle geselecteerde functies voor één zelfde waarde van X uitgewerkt en geplot en worden vervolgens alle geselecteerde functies voor de volgende waarde van X uitgewerkt en geplot.

**Opmerking:** ongeacht de grafiekmodus die geselecteerd is, zal de rekenmachine eerst alle statistische plots tekenen voordat de machine de grafieken van functies tekent.

## <span id="page-26-2"></span>*REËEL a+bi re^(theta i)*

De modus **REËEL** geeft geen complexe resultaten weer, tenzij complexe getallen worden ingevoerd.

Twee complexe modi geven complexe resultaten weer.

- **a+b***i* (rechthoekige complexe modus) geeft complexe getallen in de vorm a+b*i* weer. De TI-84 Plus CE-T ondersteunt het n/d breukentemplate.
- $r e^{\Lambda}(\theta i)$  (polaire complexe modus) geeft complexe getallen weer in de vorm  $re^{\Lambda}(\theta i)$ .

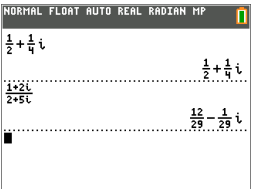

## <span id="page-27-0"></span>*FULL HORIZONTAL GRAPH-TABLE*

De **FULL** (volledige) schermmodus gebruikt het hele scherm om een grafiek weer te geven. Elke gesplitst-scherm-modus geeft twee schermen tegelijk weer.

- De modus **HORIZONTAL** geeft de huidige grafiek op de bovenste helft van het scherm weer en de meeste andere rekenmachinefuncties op de onderste helft.
- De modus **GRAPH-TABLE** geeft de huidige grafiek op de linkerhelft van het scherm weer en geplotte lijsten op de rechterhelft van het scherm.

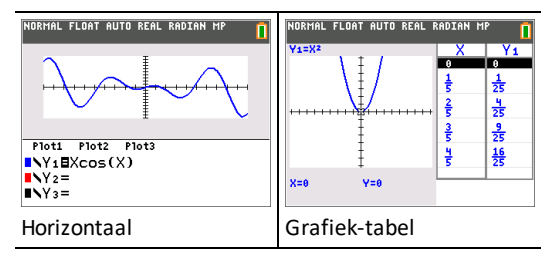

## <span id="page-27-1"></span>*BREUKTYPE: n/d Un/d*

**n/d** geeft uitkomsten weer als een enkelvoudige breuk. Breuken kunnen maximaal zes cijfers in de teller bevatten; de waarde van de noemer mag niet hoger dan 9999 zijn.

**Un/d** geeft uitkomsten als een gemengd getal weer, indien van toepassing. **U, n** en **d** moeten gehele getallen zijn. Als **U** geen geheel getal is, dan kan de uitkomst geconverteerd worden **U n/d**. Als **n** of **d** geen geheel getal is, wordt er een syntaxfout weergegeven. Het gehele getal, de teller en de noemer kunnen elk uit maximaal drie cijfers bestaan.

## <span id="page-27-2"></span>*ANTWOORDEN: AUTO DEC*

**AUTO** geeft antwoorden in dezelfde opmaak weer als de invoer. Bijvoorbeeld: als een breuk in een uitdrukking wordt ingevoerd, dan zal het antwoord indien mogelijk in de vorm van een breuk zijn. Als er een decimaal getal in de uitdrukking verschijnt, dan is de uitkomst een decimaal getal.

**DEC** geeft antwoorden weer als gehele of decimale getallen.

**Opmerking**: de modusinstelling **ANTWOORDEN** beïnvloedt ook hoe waarden in getallenrijen, lijsten en tabellen worden weergegeven. U kunt ook waarden converteren van decimale getallen naar breuken of van breuken naar decimale getallen met behulp van }**BREUK**, }**DEC** en }**F**| }**D** in het snelmenu **BREUK** of in het submenu **WISK**.

## <span id="page-28-0"></span>*STAT DIAGNOSTIEK: UIT AAN*

**UIT** geeft een statistische regressieberekening weer *zonder* de correlatiecoëfficiënt (r) of de determinatiecoëfficiënt (r2).

**AAN** geeft een statistische regressieberekening weer *met* de correlatiecoëfficiënt (r) en de determinatiecoëfficiënt (r2), indien van toepassing.

## <span id="page-28-1"></span>*STAT WIZARDS: AAN UIT*

**AAN:** Bij het selecteren van menuopties in **WISK KANS, STAT, BEREKENEN, VERDELEN VERDELEN, VERDELEN TEKENEN** en **seq(** in LIJST OPS wordt een scherm weergegeven met syntaxhulp (een wizard) voor het invoeren van verplichte en optionele argumenten in het commando of de functie. De functie of het commando plakt de ingevoerde argumenten in de geschiedenis van het hoofdscherm of op de meeste andere plaatsen waar de cursor beschikbaar is voor invoer. Sommige berekeningen worden rechtstreeks uitgevoerd vanuit de wizard. Als een commando of functie wordt geopend vanuit [catalog], wordt het commando of de functie geplakt zonder ondersteuning van een wizard.

Als er geen wizard beschikbaar is, gebruik dan de Catalogus Help voor meer syntaxhulp. Om de Catalogus Help te gebruiken selecteert u een menuoptie en drukt u op  $\mathsf{F}$ .

**UIT:** De functie of het commando wordt geplakt op de plaats van de cursor, zonder syntaxhulp (wizard).

## <span id="page-28-2"></span>*KLOK INSTELLEN*

Gebruik de klok om de tijd en datum in te stellen, de klokweergavenotatie te selecteren en de klok in en uit te schakelen. De klok is standaard ingeschakeld en wordt geopend vanaf het modusscherm.

## **De klokinstellingen weergeven**

- 1. Druk op mode.
- 2. Druk op } } } om de cursor naar **KLOK INSTELLEN** te verplaatsen.
- 3. Druk op [enter] om de klokinstellingen te veranderen.

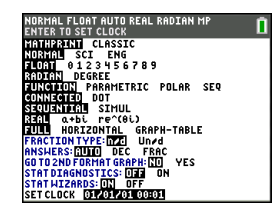

*Opmerking: u moet de klok mogelijk opnieuw instellen als uw batterij leeg is. Zie [education.ti.com](https://education.ti.com/)voor toekomstige updates van de batterij- en batterijbeschermingsfuncties.*

#### **De klok in- en uitschakelen**

- 1. Druk op 2nd [catalog].
- 2. Druk op  $\boxed{\bullet}$  of  $\boxed{\bullet}$  om door de **CATALOGUS** te scrollen tot de selectiecursor naar **ClockOff** of **ClockOn** wijst.
- 3. Druk op [enter] [enter].

NORMAL FLOAT AUTO REAL RADIAN MP RП lcetei og  $x^2$ cdf(  $\tilde{\chi}$ <sup>2</sup> $Pdf$  $x^2$ -Test(<br> $x^2$ GOF-Test(  $Cinc1e$ CLASSIC Clear Entries ClockOff  $C1$ ock $0n$ 

## <span id="page-29-0"></span>*TAAL*

Druk op  $\lceil \cdot \rceil$  of op  $\lceil \cdot \rceil$  in het keuzemenu TAAL om een geladen taal te selecteren. Druk op  $\overline{\triangledown}$  of  $\overline{\triangledown}$  om de geselecteerde taal in te stellen.

#### **Opmerking**:

- De rekenmachine behoudt uw taalinstelling bij de meeste resets van de rekenmachine.
- Het keuzemenu **TAAL** geeft alleen taal-apps weer die geladen zijn op de rekenmachine. Kijk op education.ti.com voor alle beschikbare talen. Gebruik TI Connect™ CE om bestanden op uw rekenmachine te laden

#### **De verzameling speciale tekens gebruiken**

Nadat u de gewenste taal heeft geselecteerd, wordt er een nieuwe optie (**CHARACTER**) (TEKEN) toegevoegd aan de

TI-84 Plus CE-T **CATALOGUS.** Met deze optie krijgt u toegang tot speciale tekens en accenten die gebruikt worden in de taal die u gekozen heeft. U kunt deze speciale tekens en accenten gebruiken voor berichten op het scherm en tekststrings die u wilt opslaan in een variabele. U kunt ze echter niet gebruiken in variabelenamen.

1. Druk op 2nd [catalog] om de **CATALOGUS** weer te geven.

> **Opmerking**: **CHARACTER** is altijd de eerste optie in de **CATALOGUS**.

2. Druk op [enter] om het scherm **CHARACTER** weer te geven.

> Accenten verschijnen in de menu's aan de onderkant van het scherm.

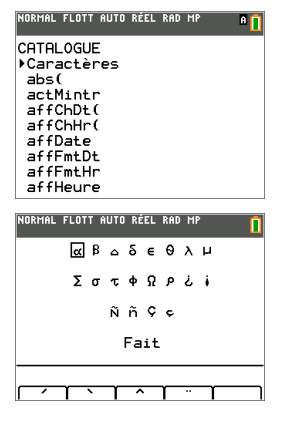

- 3. U kunt:
- Een speciaal teken selecteren:
- a) Druk op  $\lceil \cdot \rceil$ ,  $\lceil \cdot \rceil$ , of  $\lceil \cdot \rceil$  om het vakie naar het speciale teken te verplaatsen dat u wilt gebruiken in een bericht of tekststring.
- b) Druk op [enter] om het teken op de bewerkingsregel te plaatsen.
- c) Druk op  $\lceil \cdot \rceil$ ,  $\lceil \cdot \rceil$ , of  $\lceil \cdot \rceil$  om het vakje naar **Klaar** te verplaatsen.
- d) Druk op [enter] om de inhoud van de bewerkingsregel in het vorige scherm te plakken.

-of-

- Een accent toevoegen aan een teken:
	- a) Druk op de functietoets ( $\left[\text{f1}\right]$ ,  $\left[\text{f2}\right]$ ,  $\left[\text{f3}\right]$ ,  $\left[\text{f4}\right]$  of  $\left[\text{f5}\right]$ ) onmiddellijk boven het accentteken om het te selecteren. De ALPHA-hoofdlettermodus is automatisch ingeschakeld. Om over te gaan op kleine letters drukt u op alpha.
	- b) Druk op de toets van het alfabetteken waarop u een accent wilt plaatsen, bijvoorbeeld [A] (boven [math]). Het teken met het accent wordt weergegeven in de bewerkingsregel.
	- c) Druk op  $\lceil \cdot \rceil$ ,  $\lceil \cdot \rceil$ , of  $\lceil \cdot \rceil$  om het vakje naar **Klaar** te verplaatsen.
	- d) Druk op [enter] om de inhoud van de bewerkingsregel in het vorige scherm te plakken.

## <span id="page-31-0"></span>**Uitdrukkingen uitwerken**

Een uitdrukking is een groep

- getallen,
- variabelen,
- functies en hun argumenten.

-of-

• een combinatie van deze elementen.

Een uitdrukking wordt uitgewerkt tot één antwoord.

Op de TI-84 Plus CE-T voert u een uitdrukking in dezelfde volgorde in als waarin u deze zou schrijven op papier. Bijvoorbeeld:  $\pi R^2$  is een uitdrukking.

## <span id="page-31-1"></span>*Volgorde van bewerkingen*

De TI-84 Plus CE-T gebruikt een volgordesysteem voor bewerkingen met de naam Equation Operating System (EOS™), waarin

• de volgorde waarin functies in uitdrukkingen worden ingevoerd en uitgewerkt wordt gedefinieerd

-en-

• waarmee u getallen en functies in een eenvoudige, duidelijke volgorde kunt invoeren.

EOS™ werkt de functies in een uitdrukking op de volgende manier uit:

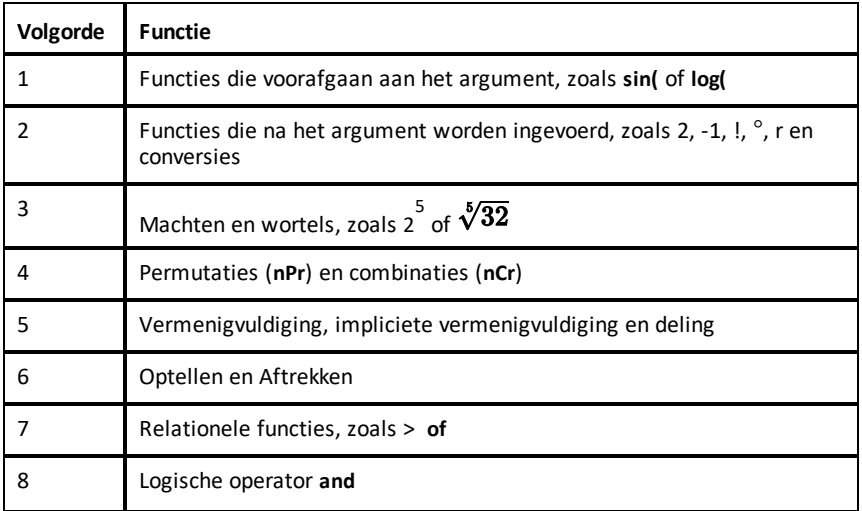

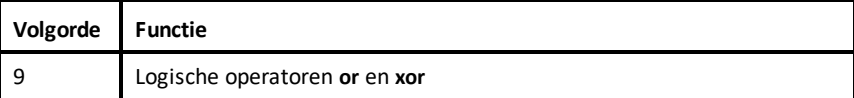

**Opmerking:** binnen een prioriteitsniveau werkt EOS™ functies van links naar rechts uit. Berekeningen tussen haakjes worden het eerst uitgewerkt. Een getal in wetenschappelijke of ingenieursnotatie, 2,34E6, wordt geïnterpreteerd als (2,3x106) tussen haakjes, dus het getal behoudt de juiste waarde tijdens de EOS™-berekening.

## **Impliciete vermenigvuldiging**

De TI-84 Plus CE-T herkent impliciete vermenigvuldiging, dus u hoeft niet in alle gevallen op  $\overline{X}$  te drukken om een vermenigvuldiging aan te duiden. De TI-84 Plus CE-T interpreteert  $2\pi$ .

**4sin(46)**, **5(1+2)** en **(2**ä**5)7** bijvoorbeeld als impliciete vermenigvuldiging.

Om impliciete vermenigvuldiging verder te ondersteunen, wordt in de MathPrintmodus het vermenigvuldigingsteken weergegeven in een uitdrukking, om verwarring te voorkomen.

- Voer 3 [ ( ) ] 2 in
- Op het scherm verschijnt 3\*-2 met als resultaat -6.

**Opmerking:** de regels voor impliciete vermenigvuldiging op de TI-84 Plus CE-T verschillen van die van sommige andere grafische rekenmachines. Bijvoorbeeld:

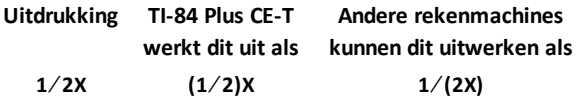

## **Haakjes**

De TI-84 Plus CE-T voert alle berekeningen tussen haakjes het eerst uit. Bijvoorbeeld: in de uitdrukking **4(1+2)** werkt het EOS™ eerst het gedeelte van de uitdrukking tussen de haakjes uit, 1+2, en vermenigvuldigt vervolgens het antwoord, 3, met 4.

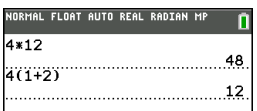

## **Negatie**

Gebruik de negatietoets om een negatief getal in te voeren. Druk op  $\Theta$  en voer vervolgens het getal in. Op de TI-84 Plus CE-T staat negatie (tegengestelde) op het derde niveau in de EOS™-hiërarchie. Functies in het eerste niveau, zoals kwadraat, worden uitgewerkt vóór negatie.

Bijvoorbeeld: M**X**2 wordt uitgewerkt tot een negatief getal (of 0). Gebruik haakjes om het kwadraat van een negatief getal te berekenen.

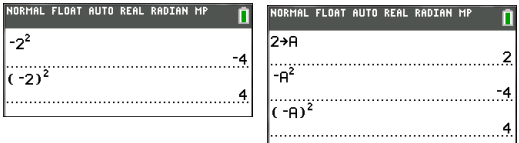

**Opmerking:** gebruik de  $\lceil \cdot \rceil$  toets voor aftrekken en de  $\lceil \cdot \rceil$  toets voor het tegengestelde (negatie). Als u op  $\lceil \cdot \rceil$  drukt om een negatief getal in te voeren, zoals in **9**  $\lceil \cdot \rceil$  7, of als u op  $\overline{(*)}$  drukt om aftrekken aan te duiden, zoals in 9  $\overline{(*)}$  7, dan treedt er een fout op. Als u op alpha A (-) alpha B drukt, wordt dit geïnterpreteerd als impliciete vermenigvuldiging (A)(-B). Het invoerscherm wordt opnieuw getekend als A<sup>\*-</sup>B.

## <span id="page-33-0"></span>*Uitdrukkingen en instructies invoeren*

U kunt een uitdrukking op het hoofdscherm gebruiken om een antwoord te berekenen. Op de meeste plaatsen waar een waarde moet worden ingevoerd, kunt u een uitdrukking gebruiken om een waarde in te voeren.

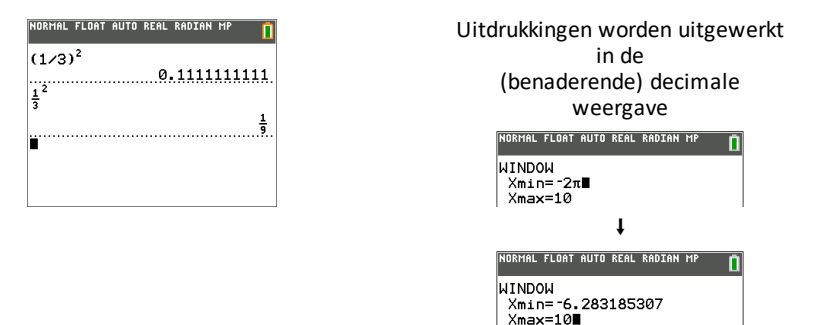

### **Een uitdrukking invoeren**

Om een uitdrukking te creëren voert u getallen, variabelen en functies in met het toetsenbord en de menu's. Een uitdrukking wordt uitgewerkt als u op [enter] drukt, ongeacht de plaats van de cursor. De gehele uitdrukking wordt uitgewerkt volgens EOS™-regels en het antwoord wordt weergegeven in overeenstemming met de modusinstelling voor Antwoord.

De meeste functies en bewerkingen op de TI-84 Plus CE-T zijn symbolen die uit verschillende tekens bestaan. U moet het symbool vanaf het toetsenbord of een menu invoeren; spel het symbool niet. Bijvoorbeeld:

- Om de log van 45 te berekenen moet u op«**45** drukken. Voer niet de letters **L**, **O** en **G** in. Als u **LOG** invoert, interpreteert de TI-84 Plus CE-T de invoer als impliciete vermenigvuldiging van de variabelen **L**, **O** en **G**.
- Als u met matrices werkt, typ dan niet de afzonderlijke toetsen in voor [, A en ]. Gebruik het menu NAMES (NAMEN) in 2nd [matrix] om de matrixnaam [A] te plakken op de positie van de cursor.

Bereken 3,76 ÷ (-7,9 +  $\sqrt{5}$ ) + 2 log 45.

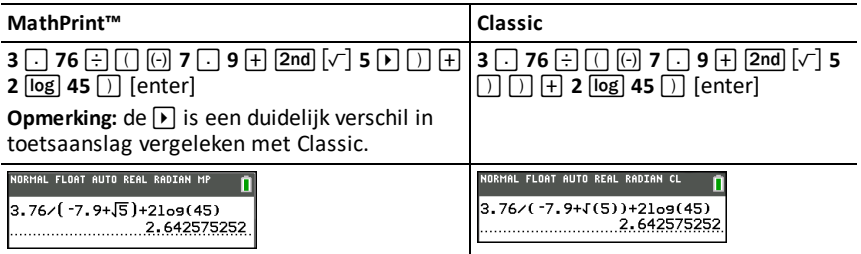

**Opmerking:** druk in de MathPrint™-modus op D om het MathPrint™-template te verlaten en verder te gaan met het invoeren van de uitdrukking.

#### **Meerdere invoeren op een regel**

Om twee of meer uitdrukkingen of instructies op een regel in te voeren, moet u deze scheiden met dubbele punten ( $\boxed{\overline{alpha}}$ ). Alle instructies worden samen opgeslagen in de laatste invoer [2nd] [entry].

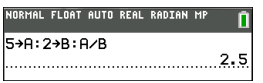

### **Een getal in de wetenschappelijke notatie invoeren**

- 1. Voer het gedeelte van het getal dat voor de exponent staat in. Deze waarde kan een uitdrukking zijn.
- 2. Druk op  $\boxed{2nd}$  [EE]. E wordt geplakt op de plaats van de cursor.
- 3. Voer de exponent in, die uit één of twee cijfers kan bestaan.

#### **Opmerkingen**:

- als de exponent negatief is, druk dan op  $\overline{(*)}$  en voer vervolgens de exponent in.
- â staat voor "x10" en de berekening interpreteert het gehele getal als (123.45 x 10- 2) alsof het is ingevoerd tussen haakjes.

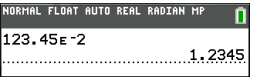

Wanneer u een getal in de wetenschappelijke notatie invoert, geeft de TI-84 Plus CE-T antwoorden niet automatisch in de wetenschappelijke of ingenieursnotatie weer. De modusinstellingen en de grootte van het getal bepalen de weergavenotatie.

### **Functies**

Een functie levert een waarde op. **log(** en **sin(** zijn functies. Over het algemeen is de eerste letter van elke functie een kleine letter. Voor de meeste functies is minimaal één argument vereist, zoals aangegeven door het open haakje dat volgt op de naam. Bij **sin(** is bijvoorbeeld één argument nodig, **sin(**waarde).

**Opmerking:** om de argumenten van een functie of commando op de rekenmachine te zien, zoekt u het item op in een menu of in de  $\boxed{2nd}$   $\boxed{catalog}$  en drukt u op +. Bij de meeste menuopties verschijnt er een Catalogus Help-scherm en wordt de syntax van de argumenten weergegeven.

## **Instructies**

Een instructie (commando) start een actie op de rekenmachine. Bijvoorbeeld: **ClrDraw** is een instructie aan de rekenmachine om alle getekende elementen uit een grafiek te verwijderen. Instructies kunnen niet gebruikt worden in uitdrukkingen. Over het algemeen is de eerste letter van elke instructienaam een hoofdletter. Voor sommige instructies is meer dan één argument vereist, zoals wordt aangegeven door een open haakje aan het eind van de naam. Bijvoorbeeld: op de TI-84 Plus CE-T zijn bij **Circle(** drie argumenten nodig; daarnaast zijn er twee optionele argumenten.

**Circle(***X***,***Y***,***straal*[*,kleur,lijntype*]**)**

## **Een berekening onderbreken**

Om een lopende berekening of grafiek te onderbreken, wat aangegeven wordt door de aanduiding "bezig" in de statusbalk, drukt u op  $\boxed{on}$ .

Wanneer u een berekening onderbreekt, verschijnt er een menu.

- Selecteer **1:Stoppen** om terug te keren naar het hoofdscherm.
- Selecteer **2:Ga naar** om naar de plaats van de onderbreking te gaan.

Wanneer u een grafiek onderbreekt, wordt er een gedeeltelijke grafiek weergegeven.

- Om terug te keren naar het hoofdscherm drukt u op clear of op een willekeurige niet-grafiektoets.
- Om opnieuw te beginnen met het tekenen van een grafiek drukt u op een grafiektoets of selecteert u een grafiekinstructie.

### **Bewerkingstoetsen van de TI-84 Plus CE-T**

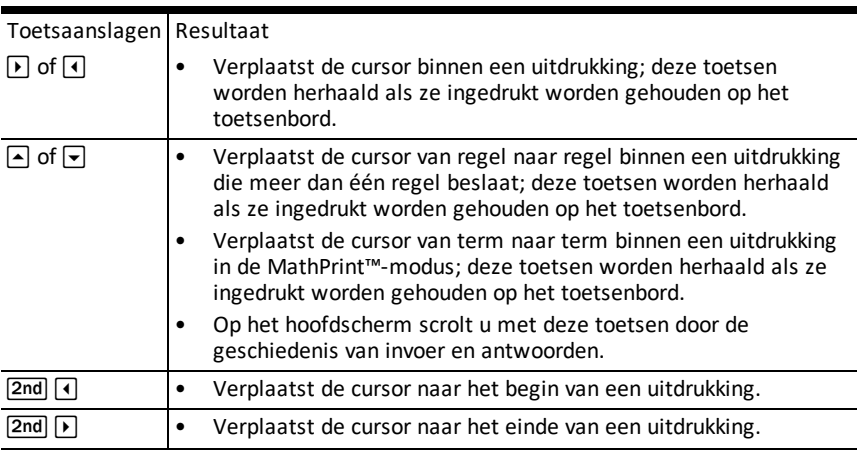
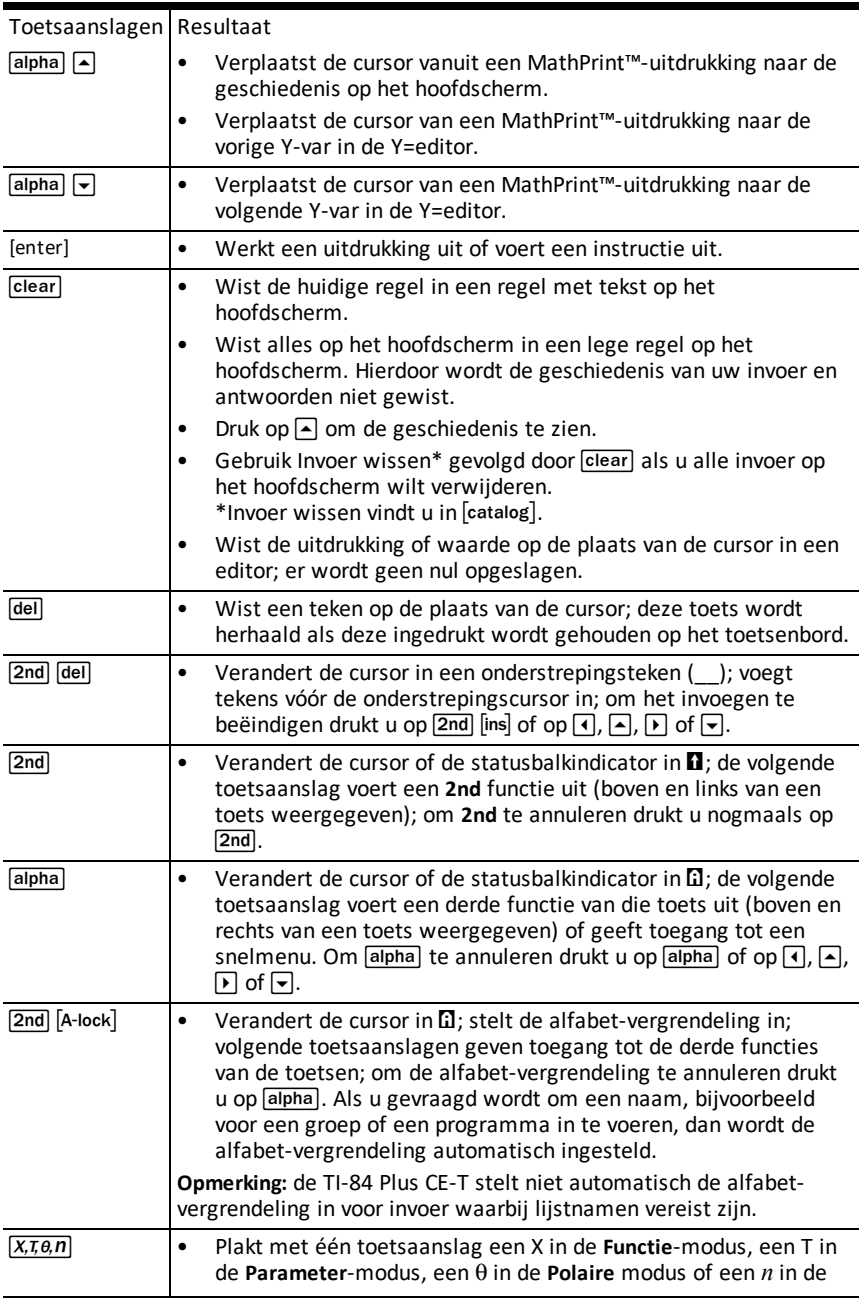

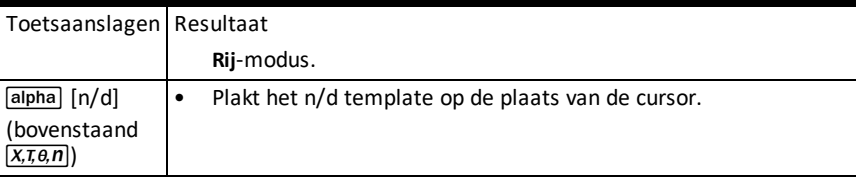

# **Werken met grafieken**

In dit hoofdstuk wordt behandeld hoe u kleuropties in een grafiek verandert, hoe u punten tekent op een grafiek en hoe u een afbeelding kunt invoegen als achtergrond in een grafiek.

## *Kleur gebruiken op de TI-84 Plus CE-T*

De TI-84 Plus CE-T grafische rekenmachine heeft tal van kleurenopties en een display met hoge resolutie waardoor meer informatie op het scherm kan worden weergegeven. De TI-84 Plus CE-T gebruikt kleuren op de volgende manieren:

- Y= editor voor lijnkleur.
- TEKEN-commando's voor lijnkleur, zoals verticale lijnen, cirkels en tekst op het grafiekscherm.
- Het grafiekopmaakscherm voor de kleur van het rooster, de assen of de randen en voor het aanbrengen van een achtergrondafbeelding of -kleur.
- Statistische plots.

Kleurenopties voor verschillende functies zijn toegankelijk via een draaikeuzemenu. Met de cursor op een kleurselectie, gebruikt u  $\Omega$  of  $\Omega$  om de kleur te veranderen. Wanneer de cursor op een draaikeuzemenu staat, toont de contexthulp in de statusbalk regelmatig de volgende tip: PRESS [<] OR [>] TO SELECT AN OPTION (DRUK OP [<] OF [>] OM EEN OPTIE TE SELECTEREN).

**Opmerking:** zorg ervoor dat u geschikte kleurencombinaties kiest voor de grafiekgebieden, zodat alle kenmerken zichtbaar zijn.

### **Kleurenopties terugzetten op de standaardinstellingen**

- Met de cursor op een functie in  $[Y=]$  drukt u op  $\sqrt{C}$  (clear) om terug te keren naar de standaardkleur en het standaardlijntype voor die functie.
- U kunt de rekenmachine terugzetten op de standaardinstellingen, inclusief de kleurinstellingen, door op **2nd** [mem] **7 2 2** te drukken.

#### **Kleur gebruiken op het grafiekscherm**

De onderstaande voorbeelden laten zien hoe de grafiek van een functie wordt ingesteld. In het voorbeeld is de modus ingesteld op FUNCTIE en wordt uitgegaan van de standaardinstellingen.

Voer een vergelijk in de Y= editor in.

- 1. Druk op  $\boxed{Y}$ =1.
- 2. Druk op  $\overline{(*)}$   $\overline{X, \overline{x}, \overline{\theta}, n}$   $\overline{X^2}$   $\overline{+}$  6.

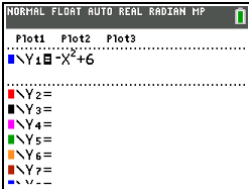

De lijnkleur instellen in de Y= editor:

- 1. Druk op  $\lceil \cdot \rceil$  om de kleur- en lijntype-indicator te markeren.
- 2. Druk op [enter].

Het draaikeuze-dialoogvenster wordt weergegeven. Let op de tweede regel in de statusbalk, waarin tips worden getoond.

- 3. Druk op  $\triangleright$   $\triangleright$   $\triangleright$  om het cursorvak op de kleur en het lijntype aan de linkerkant van het scherm te zetten en druk op [enter].
- 4. Druk op  $\mathsf{P}[\mathsf{P}]\mathsf{P}$  om MAGENTA te selecteren.
- 5. Druk op  $\boxed{\mathbf{v}}$ .

**Opmerking:** het dikke lijntype is de standaardinstelling. Dit kan veranderd worden door op  $\lceil \cdot \rceil$  of  $\lceil \cdot \rceil$  te drukken.

6. Druk op  $\overline{\triangledown}$  om OK te markeren en druk vervolgens op [enter].

Een achtergrondafbeelding instellen:

1. Druk op 2nd [format].

Stel GridColor (Roosterkleur), Axes (Assen) en BorderColor (Randkleur) naar wens in.

2. Druk zonodig op  $\boxed{\bullet}$  of  $\boxed{\bullet}$  om Achtergrond te markeren.

Het draaikeuzemenu wordt actief.

3. Druk op  $\lceil \cdot \rceil$  of  $\lceil \cdot \rceil$  om de gewenste achtergrondafbeelding of -kleur te selecteren.

**Opmerking:** uw vooraf geladen afbeeldingsvariabelen (Image Vars) kunnen anders zijn dan die hier weergegeven worden.

**Opmerking:** om achtergrondafbeeldingsvariabelen te creëren, gebruikt u de gratis TI Connect™ CE-software om afbeeldingen te converteren en te verzenden naar uw TI-84 Plus CE-T grafische rekenmachine.

4. Druk op trace om de grafiek en volgpunten te zien.

**Opmerking:** u kunt de grafiek manipuleren zodat die op een object in de achtergrondafbeeldingsvariabele "past". U kunt ook QuickPlot en Vergelijking passen gebruiken om een vergelijking op een vorm te passen. (Zie **QuickPlot**.)

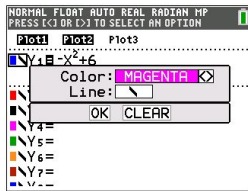

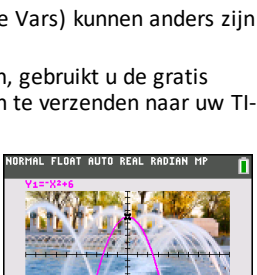

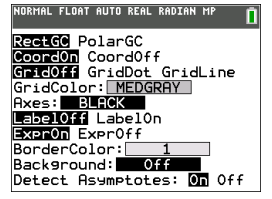

# *QuickPlot en Vergelijking passen gebruiken*

Met QuickPlot en Vergelijking passen kunt u punten op een grafiekscherm neerzetten en een kromme door deze punten modelleren met behulp van regressiefuncties. U kunt kleur en lijntype selecteren, punten tekenen op een grafiek en een vergelijking kiezen om op de getekende punten te passen. Vervolgens kunt u de resultaten van de plot en vergelijking opslaan.

QuickPlot en Vergelijking passen is een optie in het menu stat CALC.

Voordat u de interactieve functie QuickPlot en Vergelijking passen in het grafiekgebied start, dient u ervoor te zorgen dat u uw achtergrond-Image Var en andere grafiekinstellingen heeft ingesteld vanuit het scherm OPMAAK. Ook moet u uw VENSTER- of ZOOM-instellingen instellen.

Zet punten op het scherm. Punten kunnen worden opgeslagen in lijsten.

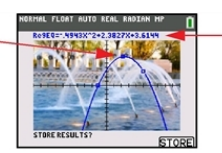

Bereken de regressievergelijking, teken de kromme en sla de functie op.

## *Werken met afbeeldingen*

De TI-84 Plus CE-T gebruikt zowel plaatjes als achtergrondafbeeldingen. Deze worden beide opgeslagen in het Flash-archief, maar ze worden op verschillende manieren gebruikt.

### **Plaatjes en achtergronden gebruiken**

• Image Vars (Image1 - Image9 en Image0) zijn variabelen die in het archiefgeheugen worden opgeslagen. Een Image Var wordt gebruikt als een achtergrondafbeelding in het grafiekgebied. Op de TI-84 Plus CE-T zijn verschillende afbeeldingen voorgeladen. U kunt afbeeldingen ook converteren naar TI-84 Plus CE-T Image Vars in de TI Connect™ CE-software en ze op de rekenmachine laden. U kunt geen afbeeldingen creëren op de rekenmachine.

**Opmerking**: TI Connect™ CE-software is beschikbaar als gratis download op [education.ti.com/go/download.](https://education.ti.com/go/download)

- Pic Vars (Pic1 Pic 9 en Pic0) zijn ook variabelen die in het archiefgeheugen worden opgeslagen. Pic Vars kunnen gecreëerd worden door in het grafiekgebied te tekenen; de veranderingen kunnen worden opgeslagen en opgeroepen in het grafiekgebied. Bij het opslaan van een Pic Var wordt de achtergrondafbeelding achter uw grafiekgebied niet opgeslagen.
- Zowel Image Vars als Pic Vars worden opgeslagen en uitgevoerd in het Flasharchief, niet in het RAM. Ze zijn beide toegankelijk in het menu VARS.
- Image Vars en Pic Vars kunnen alleen worden gedeeld met een andere TI-84 Plus CE-T of TI-84 C grafische rekenmachine.
- TI-84 Plus Pic Vars kunnen niet worden gedeeld tussen de TI-84 Plus CE en de TI-84 Plus CE-T grafische rekenmachines.
- Als u het RAM op de TI-84 Plus CE-T reset, blijven de Image Vars en Pic Vars in het archiefgeheugen beschikbaar voor gebruik.

## *Grafieken van stuksgewijs gedefinieerde functies tekenen*

## **Hoe voert u een stuksgewijs gedefinieerde functie in**

- 1. Druk op [math].
- 2. Druk op **A** of **▼** om naar **B:piecewise** (te scrollen.
- 3. Druk op [enter].
- 4. Druk op  $\lceil \cdot \rceil$  of  $\lceil \cdot \rceil$  om het aantal stukken (1-5) voor de functie te selecteren.
- 5. Druk op † [enter] om **OK** te selecteren.
- 6. Voer functies in de  $\boxed{y}$  editor in.

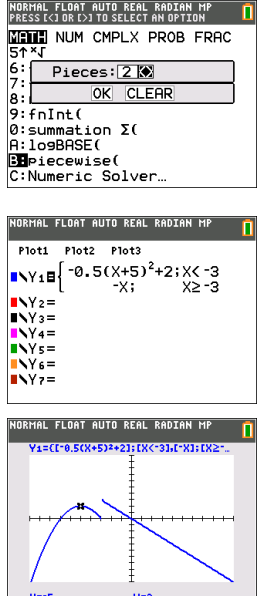

7. Druk op zoom 6:ZStandard om het standaardvenster en de grafiek in te stellen.

## **Voorwaarden Menu 2nd [test]**

Het menu CONDITIONS (VOORWAARDEN), [2nd] [test] [1] plakt verschillende tekens tegelijk in het voorwaarden-gedeelte van het template voor stuksgewijs gedefinieerde functies om sneller te kunnen invoeren.

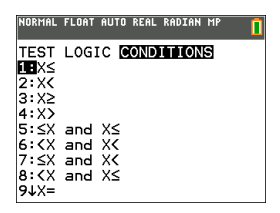

**Opmerking:** de voorwaarden van de stuksgewijs gedefinieerde functie worden ingevoerd met behulp van de relaties in  $\sqrt{2nd}$  [test] (boven  $\sqrt{math}$ ). Deze relaties worden doorgaans gebruikt voor True(1)/False(0)-testen bij het programmeren op de rekenmachine.

### **Speciale informatie bij het gebruik van intervallen in het voorwaarden-gedeelte van het template voor stuksgewijs gedefinieerde functies:**

Opmaak voor een interval, zoals - $2 \le X \le 5$ , is alleen toegestaan als dit rechtstreeks wordt ingevoerd in het voorwaarden-gedeelte van het template voor stuksgewijs gedefinieerde functies op de rekenmachine. Gebruik deze opmaak niet op andere locaties op de rekenmachine voor dezelfde interpretatie van het interval.

Merk op dat als een intervalvorm geselecteerd wordt in het menu CONDITIONS, de intervalvorm geplakt wordt in de juiste logische opmaak voor een interval, zoals bijvoorbeeld -2 < X en X < 5. Dit is de correct opmaak bij alle rekenmachinefuncties om het verwachte logische testresultaat True(1)/False(0) te geven, en deze opmaak geeft ook het correcte X-interval voor grafieken van stuksgewijs gedefinieerde functies.

### **Opmerking:**

• Overlappende intervallen: De grafiek wordt getekend van links (Xmin) naar rechts (Xmax). Voor elke waarde van X van links naar rechts, kijkt de rekenmachine naar de eerste geldige uitdrukking om de Y-waarde te berekenen. Overlappende intervallen zijn toegestaan en worden in de grafiek getekend volgens de eerste geldige uitdrukking die berekend kan worden voor een X-waarde.

### **Tips**

- Als u eenmaal een template voor een stuksgewijs gedefinieerde functie heeft geselecteerd met een bepaald aantal stukken, kunt u geen stuk meer toevoegen of verwijderen. U kunt een groter aantal stukken selecteren en nullen (False) invoeren om vrije rijen te hebben. Dit is handig bij het maken van tekeningen met behulp van functies op het grafiekscherm.
- De stuksgewijs gedefinieerde functie gebruikt één MathPrint™-niveau van het

maximale aantal van vier niveaus. U kunt de dambordcursor  $(\mathbb{X})$  zien wanneer u een functie invoert in het template, maar die functie is toegestaan als deze buiten een template voor stuksgewijs gedefinieerde functies is ingevoerd. Om het maximum aantal gewenste MathPrint™-niveaus te behouden, voert u de functie in een andere YVar in, bijvoorbeeld Y3, en gebruikt u vervolgens Y3 in het template voor stuksgewijs gedefinieerde functies.

U kunt een functie invoeren vanaf het hoofdscherm. U kunt deze methode gebruiken om een "grote" functie met veel stukken in te voeren. Bijvoorbeeld: "2X">Y1:

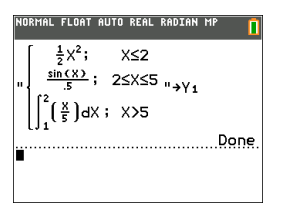

- U kunt een functie zo nodig bewerken of bekijken vanaf  $\mathbb{F}$  op het hoofdscherm en de functie weer opslaan in  $\sqrt{y}=1$ . Onthoud de opmaak, "2X" $\rightarrow$ Y1.
	- Aanhalingsteken: [alpha] ["]
	- Roep de YVar op: 2nd [rcl] [alpha] [f4] (selecteer een YVar) en [enter]
- Sluit de aanhalingstekens en sla op:  $\boxed{a$ lpha $\boxed{''}$  sto +
- Selecteer de YVar: [alpha] [f4] en [enter]

## *Werken met tabellen*

Wanneer er een functie is ingevoerd in de Y= editor, kunt u een tabel met waarden bekijken door op 2nd [table] te drukken.

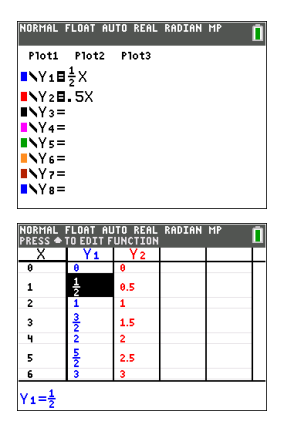

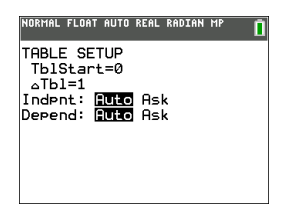

**Opmerking:** de tabelinstelling  $\boxed{2nd}$  [tablset] bepaalt hoe tabelwaarden worden weergegeven. Controleer de tabelinstellingswaarden als de tabelresultaten niet de verwachte breuknotatie hebben. Als u decimale getallen en breuken door elkaar gebruikt, blijft de breuknotatie niet behouden.

# **Werken met matrices**

U kunt matrices invoeren met behulp van de matrix-editor op uw grafische rekenmachine. U kunt bijvoorbeeld de volgende bewerkingen uitvoeren op matrices:

- 
- Optellen Omkeren (inverteren)
- 
- Delen Vermenigvuldigen
- Elementaire rijbewerkingen Aftrekken

## *De matrixeditor gebruiken*

- 1. Druk op 2nd [matrix].
- 2. Druk op D om naar het submenu BEWERKEN te navigeren.
- 3. Maak een keuze uit één van de 10 toegestane matrixvariabelenamen [A] [J].
- 4. Voer de afmetingen van de matrix in en voer vervolgens waarden in in elke cel van de matrix.

**Opmerking:** gebruik, wanneer u in de editor werkt, de pijltjestoetsen om tussen cellen te navigeren.

## **Voorbeeld:**

Matrix [C] is nu opgeslagen in het geheugen als een 3x3 matrix.

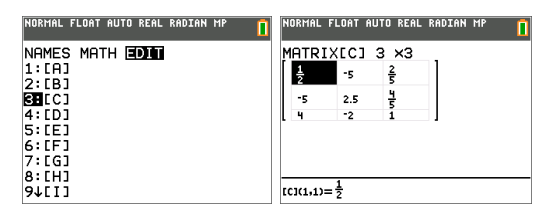

## *Een berekening met een matrix uitvoeren*

- 1. Druk op  $\boxed{2nd}$   $\boxed{quit}$  om naar het hoofdscherm te gaan.
- 2. Druk op 2nd [matrix] en gebruik het submenu WISKUNDE om een matrixcommando te selecteren.
- 3. Gebruik het submenu NAMEN om de matrixnaam te plakken.

**Opmerking:** een matrixnaam, bijvoorbeeld [C], is een speciaal teken en kan ALLEEN vanuit het menu [2nd] [matrix] NAMEN worden geplakt voor een berekening. De matrixnaam kan niet worden getypt met het toetsenbord van de rekenmachine.

### **Voorbeeld:**

De determinant van [C] bepalen zoals hierboven ingevoerd:

- Gebruik het menu <a>[2nd]</a> [matrix]</a> WISKUNDE om het commando
	- 1: det(

-en-

 $[2nd]$   $[matrix]$  NAMEN 3:  $[C]$ 

als matrixvariabelen te plakken op het hoofdscherm.

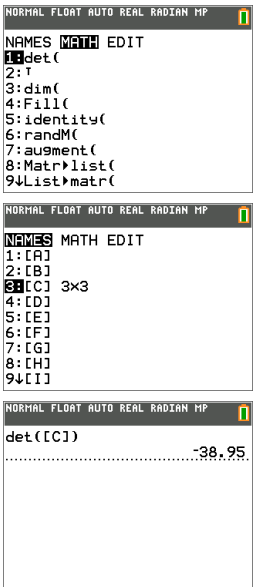

**Opmerking:** denk eraan dat u een matrixnaam niet kunt intypen met het toetsenbord van de rekenmachine. Gebruik het menu [2nd] [matrix] NAMEN om een matrixnaam te plakken.

# **Werken met kansen en statistieken**

In dit hoofdstuk worden commando's voor kansrekening en statistiek beschreven.

- Kans-commando's gebruiken toevalsgetallen, die door middel van algoritmes worden gegenereerd door de rekenmachine.
- Met statistiek-commando's kunt u lijsten met gegevens creëren en die gegevens vervolgens in een grafiek weergeven of analyseren.

## *Werken met kansen*

U kunt de opties voor kansrekening vinden in het submenu math PROB.

Veel van deze opties hebben stat-wizards om u te helpen bij het invoeren van de syntax.

### **Voorbeeld:**

Om een reeks van vijf gehele toevalsgetallen te genereren tussen de 10 en 25 (inclusief):

- 1. Druk op  $\boxed{\text{math}}$  en druk op  $\boxed{\blacktriangleright}$  tot **PROB** gemarkeerd is.
- 2. Druk op † tot **5: randInt(** gemarkeerd is en druk vervolgens op [enter].

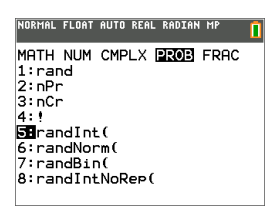

- 3. Voer het laagste gehele getal in en druk op [enter].
- 4. Voer het hoogste gehele getal in en druk op [enter].
- 5. Voer het aantal gehele getallen in (**n**) en druk op [enter].

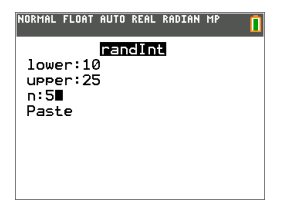

- 6. Druk op [enter] om te plakken.
- 7. Druk nogmaals op [enter] om de reeks gehele toevalsgetallen te zien.

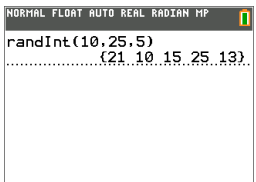

### **Opmerking:**

- Bij elke uitvoering van rand (toevalsgetallen) genereert de TI-84 Plus CE-T dezelfde reeks toevalsgetallen voor een gegeven startwaarde (seed). De in de fabriek ingestelde startwaarde (seed) van de TI-84 Plus CE-T voor rand is 0. Om een andere reeks toevalsgetallen te genereren slaat u een willekeurige startwaarde die geen nul is op in rand. Om de in de fabriek ingestelde startwaarde te herstellen slaat u 0 op in rand, of herstelt u de standaardwaarden door naar  $\boxed{2nd}$  [mem] **7:Reset...** te gaan. **2:Defaults...**.
- De startwaarde is ook van invloed op de instructies **randInt(**, **randNorm(** en **randBin (**.

## *Werken met statistiek*

U kunt de statistiek-commando's vinden in het menu stat. U kunt lijsten met gegevens creëren en die gegevens vervolgens in een grafiek weergeven of analyseren met behulp van de statistiek-commando's.

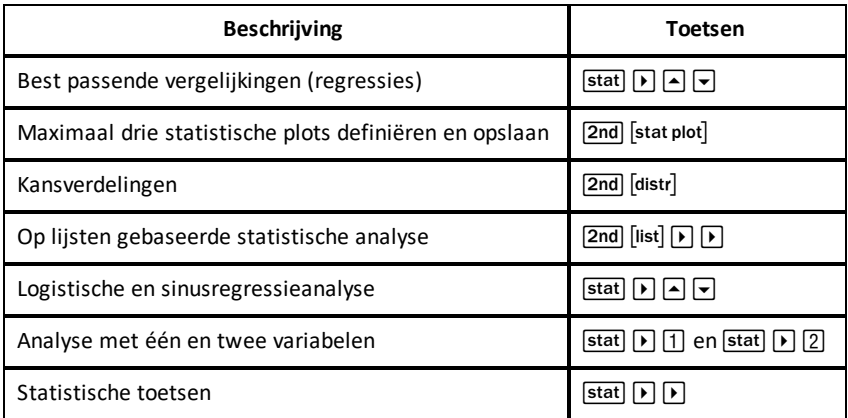

U kunt de volgende statistiekfuncties gebruiken:

### **Inferentiële (mathematische) statistiek**

U kunt 16 hypothesetoetsen en betrouwbaarheidsintervallen en 15 verdelingsfuncties uitvoeren. U kunt uitkomsten van hypothesetoetsen grafisch of numeriek weergeven.

#### **Lijsten met gegevens invoeren:**

1. Druk op stat.

2. Selecteer **1: Edit** in het submenu **EDIT** (BEWERKEN) en druk op [enter].

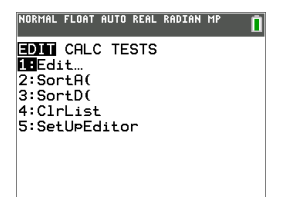

3. Voer uw gegevens in lijstkolommen in.

**Opmerking:** als u in de lijst-editor bent, gebruikt u de pijltjestoetsen om de gegevens in te voeren in de lijsten. L1 – L6 zijn ingebouwde lijstnamen. Aangepaste lijstnamen kunnen gecreëerd worden door naar een lege lijstnaam te scrollen en op [enter] te drukken.

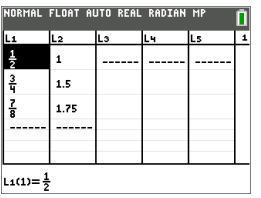

#### **Deze gegevens weergeven in een grafiek:**

- 4. Druk op  $\boxed{2nd}$  stat plot.
- 5. Druk op **1: Plot1** (om een scatterplot voor L1 en L2 in te stellen) en druk op [enter].

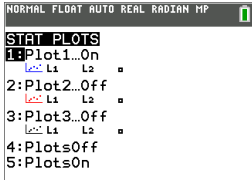

6. Druk op  $\lceil \cdot \rceil$  om **On** te markeren.

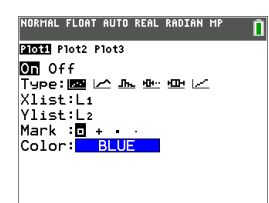

- 7. Druk op <u>zoom</u> om automatisch een grafiekvenster in te stellen voor uw gegevens.
- 8. Druk op **9: ZoomStat** om de grafiek te zien.
- 9. Druk op trace en op de pijltjestoetsen om de grafiek te volgen.

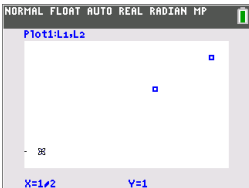

- U kunt uw statistische gegevens op de volgende manieren in een grafiek weergeven:
- Scatterplot (puntenwolk)
- xyLijn
- Histogram
- Gewone of aangepaste boxplot
- Normaal waarschijnlijkheidsplot

#### **De twee-variabelestatistieken voor L1 en L2 vinden:**

- 1. Druk op stat.
- 2. Druk op  $\lceil \cdot \rceil$  om **CALC** te selecteren.
- 3. Druk op **▼** tot 2:2-Var Stats gemarkeerd is en druk op [enter].

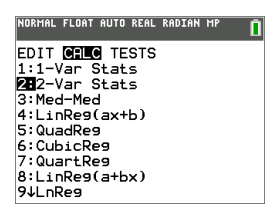

4. Druk op **▼** tot **Calculate** (Berekenen) gemarkeerd is en druk op [enter].

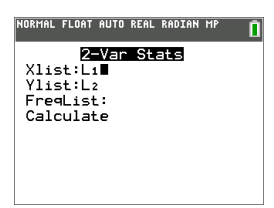

▶ Op het scherm worden de variabelestatistieken weergegeven.

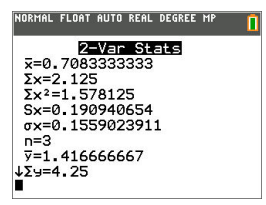

**Opmerking:** de meestgebruikte kans- en statistiek-commando's hebben een wizard voor het invoeren van de syntax (waarden). Ook is de ingebouwde Catalogus Help beschikbaar door bij de meeste menuopties op de F toets te drukken. Hierdoor wordt een editor geopend die u helpt bij het invoeren van de syntax (waarden) die nodig zijn in een berekening.

# **Werken met variabelen**

U kunt verschillende typen gegevens invoeren en gebruiken, waaronder reële en complexe getallen, matrices, lijsten, functies, statistische plots, grafiekdatabases, grafiekplaatjes en strings.

## *Variabelenamen gebruiken*

## **Variabelen en gedefinieerde items**

U kunt verschillende typen gegevens invoeren en gebruiken, waaronder reële en complexe getallen, matrices, lijsten, functies, statistische plots, grafiekdatabases, grafiekplaatjes en strings.

De TI-84 Plus CE-T gebruikt vooraf toegekende namen voor variabelen en andere items die in het geheugen worden opgeslagen. Voor lijsten kunt u ook uw eigen namen van vijf tekens creëren.

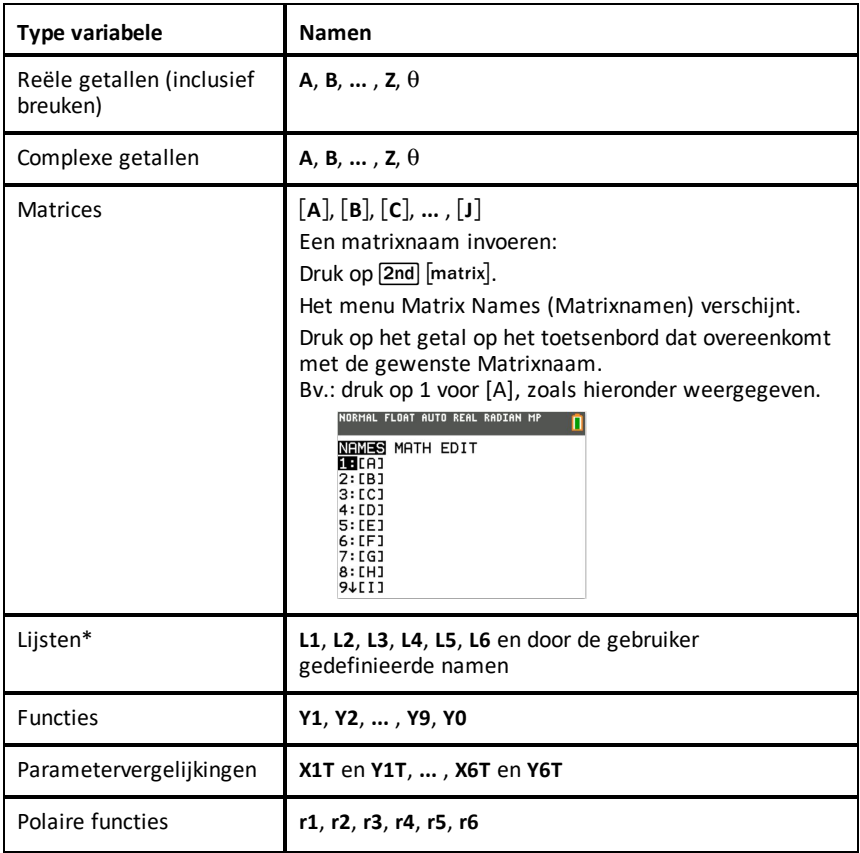

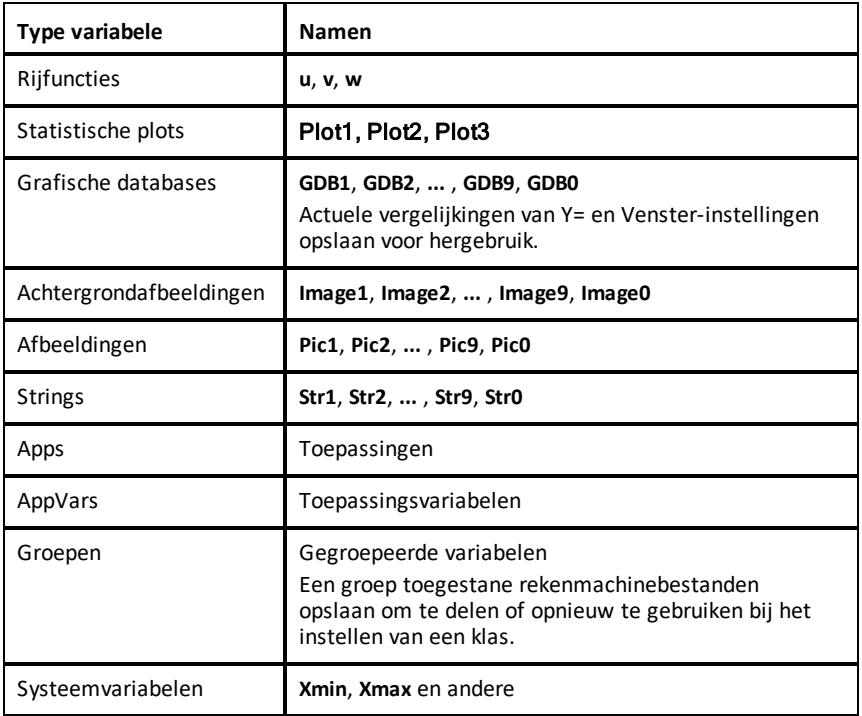

\* Als een lijst een complex getal bevat, wordt deze aangeduid als complexe lijst. Om een lijst om te zetten naar een lijst reële getallen, verwijdert u de lijst en voert u de reële waarden in.

### **Opmerkingen over variabelen**

- U kunt zoveel lijstnamen creëren als er in het geheugen passen.
- Vanaf het hoofdscherm of vanuit een programma kunt u opslaan in matrices, lijsten, strings (tekenreeksen) en systeemvariabelen zoals **Xmax**, **TblStart** en alle **Y=** functies.
- Vanuit een editor kunt u opslaan in matrices, lijsten en **Y=** functies.
- Vanaf het hoofdscherm, een programma of een editor kunt u een waarde opslaan in een matrixelement of een lijstelement.
- U kunt opties uit het menu **DRAW STO** gebruiken om Pic Vars op te slaan en op te roepen.
- Hoewel de meeste variabelen gearchiveerd kunnen worden, kunnen systeemvariabelen zoals r, T, X, Y en  $\theta$  niet worden gearchiveerd.

**Opmerking:** Bij het programmeren in TI-Basic, is het een goede gewoonte om het gebruik van deze systeemvariabelen te vermijden, om onverwachte veranderingen in de variabelewaarde veroorzaakt door berekeningen en het tekenen grafieken bij het uitvoeren van een programma, te voorkomen.

• **Apps** zijn onafhankelijke toepassingen, die opgeslagen worden in het Flash-archief. **AppVars** is een variabelehouder die gebruikt wordt om variabelen op te slaan die gecreëerd zijn door onafhankelijke toepassingen. U kunt variabelen in **AppVars** niet bewerken of veranderen, tenzij u dit doet via de toepassing waarmee ze gecreëerd zijn.

## *Variabelewaarden opslaan*

Waarden worden opgeslagen in en opgeroepen uit het geheugen met behulp van variabelenamen. Wanneer u een uitdrukking uitwerkt die een variabelenaam bevat, vervangt de grafische rekenmachine de naam door de waarde die op dat moment is opgeslagen in die variabele.

Om een waarde in een variabele op te slaan vanaf het hoofdscherm of een programma met behulp van de  $s$ to $\rightarrow$ -toets, begint u op een lege regel en volgt u deze stappen.

- 1. Voer de waarde in die u wilt opslaan. De waarde kan een uitdrukking zijn.
- 2. Druk op  $\overline{\mathsf{sto}}$ .

 $\rightarrow$  wordt gekopieerd op de plaats van de cursor.

- 3. Druk op alpha) en vervolgens op de letter van de variabele waarin u de waarde wilt opslaan.
- 4. Druk op [enter]. De grafische rekenmachine werkt de uitdrukking uit en slaat de waarde op in de variabele.

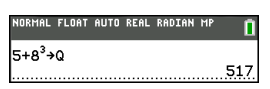

#### **Een variabelewaarde weergeven**

Om een waarde van een variabele weer te geven voert u de variabelenaam in op een lege regel op het hoofdscherm en drukt u op [enter].

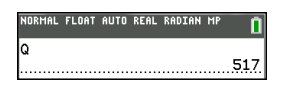

#### **Variabelen archiveren (Archiveren, Dearchiveren)**

U kunt variabelen opslaan in het archief met gegevens van de gebruiker van de TI-84 Plus CE-T , dit is een beschermd geheugengebied dat los staat van het RAM. Met het archief met gebruikersgegevens kunt u:

- Gegevens, programma's, toepassingen of andere variabelen op een veilige plaats opslaan, waar ze niet per ongeluk kunnen worden bewerkt of verwijderd.
- Extra vrij RAM creëren door variabelen te archiveren.

Door variabelen te archiveren die u niet vaak hoeft te bewerken, kunt u RAM vrijmaken voor toepassingen die extra geheugen nodig hebben.

De grafische rekenmachine plaatst een sterretje  $(*)$  links van gearchiveerde variabelen in de meeste menu's, evenals in <sup>[2nd]</sup> [mem] 2: Mem Management. U kunt gearchiveerde variabelen niet bewerken of uitvoeren in CE OS-versie 5.2 of ouder. In CE OS-versie 5.3 en hoger, kunt u programma's uitvoeren als deze opgeslagen zijn in een archief. Indien nodig kunt u de commando's Archive/UnArchive (Archiveren/Dearchiveren) gebruiken om de geheugenlocatie te beheren.

### **Voorbeeld:**

Als u een lijst archiveert met de naam **L1**, dan ziet u dat deze bestaat in het geheugen. Als u de naam **L1** echter in het hoofdscherm plakt, dan verschijnt deze niet op het hoofdscherm. U moet de lijst dearchiveren om de inhoud ervan te kunnen zien en deze te bewerken.

**Opmerking:** Image Vars worden uitgevoerd en opgeslagen in het archief, maar wanneer een Image Var wordt weergegeven in **VARS 4:Picture & Background**, dan geeft het menu BACKGROUND (ACHTERGROND) niet het sterretje \* weer.

# *Variabelewaarden oproepen (recall)*

Voer de volgende stappen uit om variabele-inhoud op te roepen en te kopiëren naar de huidige plaats van de cursor. Om Rcl te verlaten drukt u op clear.

- 1. Druk op **Zad** rel. Rel en de bewerkingscursor worden weergegeven op de onderste regel van het scherm.
- 2. Voer de naam van de variabele op één van de volgende manieren in:
	- Druk op alpha en vervolgens op de letter van de variabele.
	- Druk op  $\boxed{2nd}$  [list] en selecteer de naam van de lijst, of druk op  $\boxed{2nd}$  [1] of [12], enzovoort.
	- Druk op  $\boxed{2nd}$   $\boxed{matrix}$  en selecteer de naam van de matrix.
	- Druk op vars) om het menu **VARS** weer te geven of op vars **D** om het menu **VARS Y-VARS** weer te geven; selecteer vervolgens het type en dan de naam van de variabele of functie.
	- Druk op alpha [f4] om het snelmenu YVAR weer te geven en selecteer dan de naam van de functie.

De door u geselecteerde variabelenaam wordt weergegeven op de onderste regel en de cursor verdwijnt.

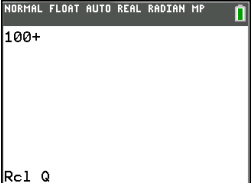

3. Druk op [enter]. De inhoud van de variabele wordt ingevoegd op de plaats waar de cursor stond voordat u met deze stappen begon.

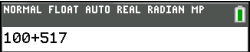

### **Opmerkingen:**

- U kunt de tekens die in de uitdrukking geplakt zijn bewerken zonder dat de waarde in het geheugen verandert.
- U kunt **Rcl** in de Y= editor gebruiken om een actuele functie in een nieuwe YVar te plakken, zodat u lange uitdrukkingen niet opnieuw hoeft in te typen.

# **Vergelijkingen oplossen**

Druk op  $\boxed{\text{math}}$   $\boxed{\text{-}}$  om toegang te krijgen tot **C:Numeric Solver...**.

## *Numerieke oplosser*

1. Voer een vergelijking in als **uitdrukking 1**=**uitdrukking 2** (**E1**=**E2**).

U kunt meer dan één variabele invoeren, maar u moet dan één variabele selecteren om op te lossen. De andere gebruikte variabelen krijgen de waarde die opgeslagen is in de rekenmachine.

2. Druk op OK.

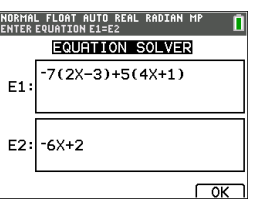

3. Plaats de cursor op de variabele waarnaar opgelost moet worden. In dit voorbeeld is dat de variabele X.

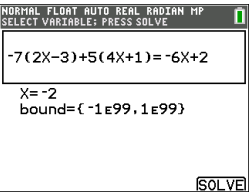

De huidige waarde van X die opgeslagen is in de rekenmachine wordt weergegeven  $(X=0)$ .

U moet een waarde invoeren die dichtbij uw schatting van de oplossing ligt. Zo nodig kunt u kijken naar het snijpunt van de grafieken van beide leden van uw vergelijking, of kunt u de tabel met waarden gebruiken om meer te weten te komen over uw opgave. Hier is X=0 een redelijk startpunt voor de berekening door de rekenmachine.

### **Bounds (Grenzen):**

{-1E99, 1E99} staat voor [-1Ex1099,1x1099] als de "reële getallenlijn" van de rekenmachine. U kunt dit interval bewerken als u niet alle oplossingen voor uw vergelijking krijgt, door de waarden te beperken tot een kleiner interval. Gebruik de grafiek van beide delen van uw vergelijking om een kleiner interval te identificeren rond de oplossing die te zien is in uw grafiek.

4. Druk op de sneltoets [SOLVE] ([graph]). Hier is er slechts één oplossing, X=-2.

5. Controleer uw oplossing. De rekenmachine controleert de oplossing die hij generereerd heeft. Het verschil tussen de twee delen van uw vergelijking dat uitgewerkt is bij de berekende oplossing wordt weergegeven als E1-E2.

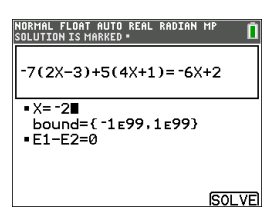

### **Het scherm van de numerieke oplosser interpreteren**

- Lees altijd de contexthulpregel voor tips.
- De oplossing wordt gemarkeerd door een klein vierkantje.
- **E1**-**E2**=0 (**uitdrukking 1** = **uitdrukking 2**) berekent het verschil tussen het linkerlid van uw vergelijking, **E1** bij X=-2 en het rechterlid van uw vergelijking, **E2** bij X=-2. Het verschil is nul. De vergelijking is in evenwicht. X=-2 is de oplossing. (Geavanceerd: als **E1**=**E2** niet nul is, maar een kleine waarde heeft, dan gaf het rekenmachine-algoritme waarschijnlijk een resultaat dichtbij het exacte antwoord, maar binnen een zekere tolerantie bepaald door de rekennauwkeurigheid van de rekenmachine.

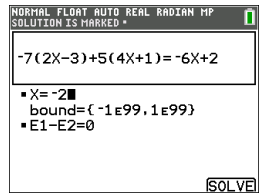

# **Rekenmachinebestanden beheren**

In dit hoofdstuk wordt uitgelegd hoe u het OS van de ene naar de andere rekenmachine overzendt en wordt de compatibiliteit tussen grafische rekenmachines beschreven.

## *Bijwerken naar de nieuwste uitgave van CE Bundle met TI Connect™ CE*

**Beste werkwijze:** om te zorgen dat u het nieuwste besturingssysteem en alle rekenmachinebestanden in de nieuwste versie heeft, kunt u CE-rekenmachines het beste updaten met de CE Bundle en TI Connect™ CE-software. Zie [education.ti.com/84cetupdate](https://education.ti.com/84cetupdate) en volg de instructies.

**Opmerking:** u kunt het OS of bestanden niet overzenden met behulp van het TI oplaadstation CE (zie het hoofdstuk [Accessoires](#page-69-0) gebruiken). Het TI oplaadstation CE laadt alleen de TI-84 Plus CE-T grafische rekenmachines op.

## *Rekenmachinebestanden overzenden tussen verbonden rekenmachines*

U kunt rekenmachinebestanden zoals lijsten of programma's van de ene rekenmachine naar een andere overzenden met behulp van een USB rekenmachine-naarrekenmachinekabel. Sluit de twee rekenmachines op elkaar aan door de uiteinden van de USB-kabel stevig in de rekenmachines te steken. De USB-poort zit rechtsvoor op de rekenmachine. Haal de USB rekenmachine-naar-rekenmachinekabel niet los tijdens het overzenden van bestanden. Wacht tot "Done" (Gereed) verschijnt op zowel de verzendende als de ontvangende rekenmachine.

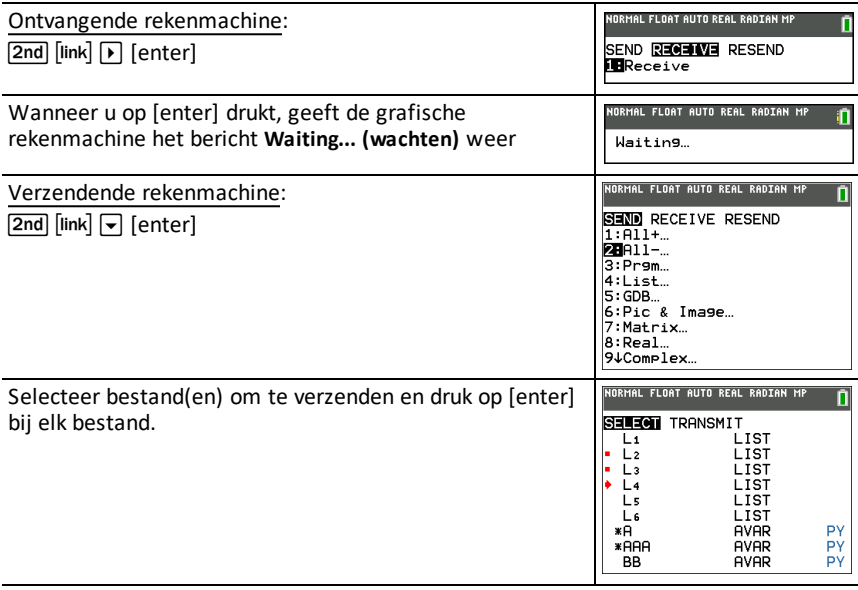

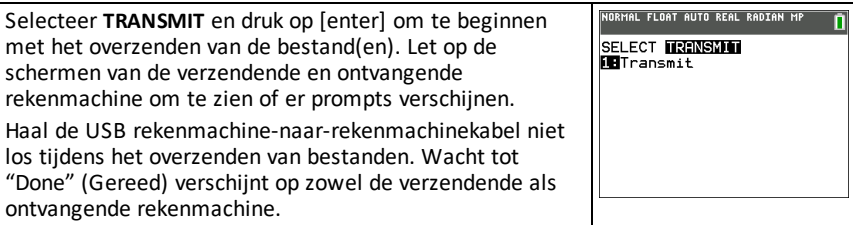

**Opmerking:** het menu RESEND (OPNIEUW VERZENDEN) in 2nd [link] bewaart de laatste serie bestanden die verzonden is vanaf de verzendende rekenmachine.

# *Compatibiliteit met grafische rekenmachines*

**Opmerking**: niet alle TI-84 Plus CE-T grafische rekenmachinebestanden zijn compatibel met bestanden van andere grafische rekenmachines uit de

TI84 Plus-serie vanwege de hoge resolutie van het kleurenscherm. In het algemeen kunnen numerieke bestanden (niet beperkt tot lijsten, variabelen, matrices en functies) gedeeld worden door deze grafische rekenmachines, maar Apps kunnen niet gedeeld worden, ook al hebben ze dezelfde titel. Als bestanden niet compatibel zijn, dan zijn de computerbestandsextensies bij de TI-84 Plus CE-T verschillend van een vergelijkbare variabele van de TI-84 Plus/TI-84 Plus Silver Edition grafische rekenmachines.

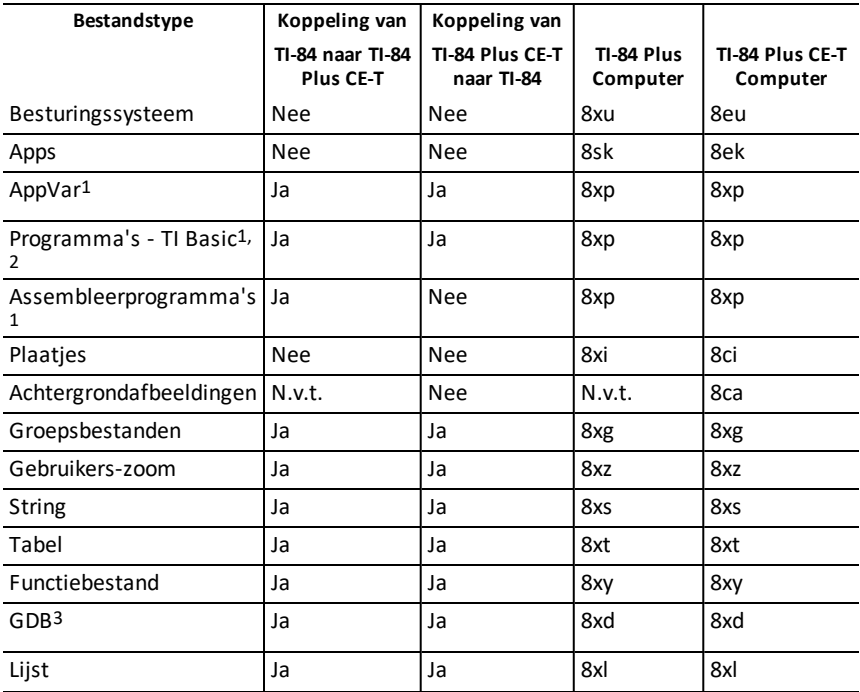

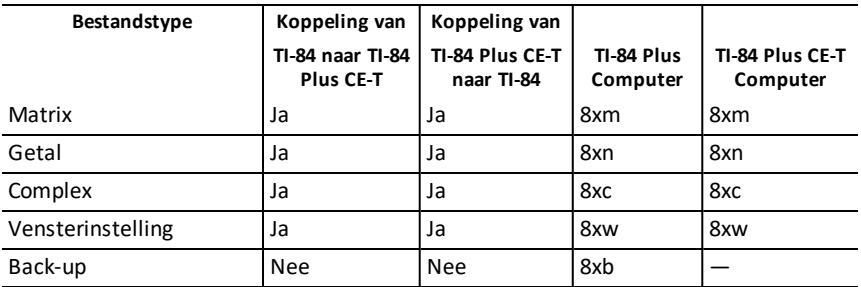

1 App Vars en programma's moeten gecontroleerd worden voor gebruik na het overzenden tussen grafische rekenmachines uit de

TI-84 Plus-serie. Sommige AppVars stellen een App mogelijk niet in zoals verwacht wordt. Sommige programma's moeten aangepast worden vanwege het verschil in schermresolutie en nieuwe commando's

2 Programma's die gecreëerd zijn met commando's die alleen in de nieuwste OSversie beschikbaar zijn, worden niet overgezonden naar grafische rekenmachines met een oudere OS-versie.

3 U kunt een versiefout krijgen als u het lijntype STIP-DUN heeft gebruikt. Verander het lijntype om deze fout te vermijden.

# **Press-to-Test (toetsmodus) gebruiken**

Gebruik Press-to-Test om toetsen, die met de TI grafische rekenmachines in uw klas gemaakt worden, te beheren.

## *De toetsmodus instellen*

- 1. Zet de rekenmachine UIT.
- 2. Houd de toetsen  $\mathbb{H}$ , [enter] en  $\mathbb{I}$  ingedrukt en laat ze weer los.
- 3. Het scherm RESET OPTIONS (OPTIES RESETTEN) verschijnt.
- 4. Om de standaardinstellingen te veranderen beweegt u de cursor over de gewenste instelling en drukt u op [enter].

Standaard wordt het volgende ingesteld:

- ANGLE (HOEK) wordt ingesteld op DEGREE (GRADEN).
- STAT DIAGNOSTICS wordt ingesteld op OFF.
- DISABLE logBASE (log-grondtal uitschakelen) en DISABLE S**(** (S( uitschakelen) worden ingesteld op NO.
- DISABLE Numerieke oplosser wordt ingesteld op NO
- 5. Druk op **OK** om eerst alle geladen TI-apps te valideren en vervolgens de examenstand in te stellen. Wanneer de validatie en het instellen van de examenstand voltooid is, verschijnt het bevestigingsscherm.

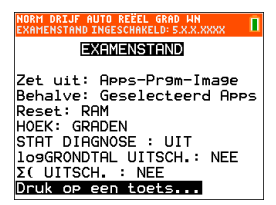

- 6. Druk op een willekeurige toets om de rekenmachine in de toetsmodus te zetten.
- 7. Het toetslampje knippert oranje.

### **Opmerking:**

- De statusbalk is oranje in de TOETSMODUS en in TOETSMODUS INGESCHAKELD.
- Pic & Image Vars zijn uitgeschakeld.
- Alle variabelen, ook de AppVars, die opgeslagen zijn in het RAM en in het gearchiveerde geheugen worden gewist.
- 8. Druk op de toetsrekenmachine op **apps** om te controleren of de toepassingen uitgeschakeld zijn. Het volgende scherm verschijnt:

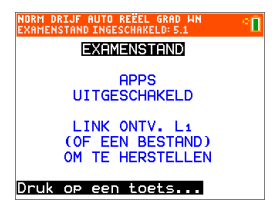

9. Druk op de toetsrekenmachine op prgm om te controleren of de programma's uitgeschakeld zijn. Het volgende scherm verschijnt:

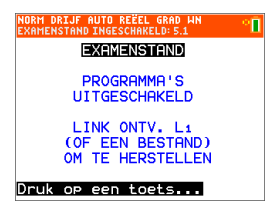

10. Op de toetsrekenmachine worden Pic en Image Vars weergegeven als uitgeschakeld. Het volgende scherm verschijnt:

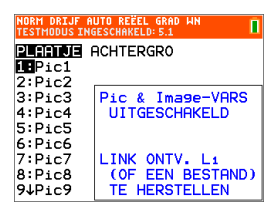

11. In het geheugenbeheer (2nd [mem] 2:Geh. beheer/Wissen...) worden uitgeschakelde bestanden weergegeven met het "is niet gelijk aan"-teken.

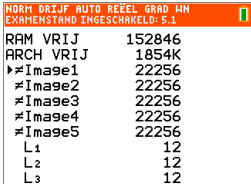

## *Een rekenmachine uit de examenstand halen*

U kunt alle uitgeschakelde rekenmachinebestanden op één van de volgende manieren weer inschakelen:

- Koppel twee TI-84 Plus CE-T grafische rekenmachines aan elkaar met een rekenmachine-naar-rekenmachine USB-kabel en zend een bestand over met behulp van 2nd [link], **VERZENDEN ONTVANGEN**
- Gebruik TI Connect™ CE **Actions (Acties)** > **Quit Exam Mode on Connected CE Calculators (Examenstand afsluiten op aangesloten rekenmachines)** om de examenstand af te sluiten op elke aangesloten CE-rekenmachine. U kunt ook een rekenmachinebestand naar de aangesloten CE-rekenmachine verzenden om de examenstand af te sluiten.
- Gebruik TI Connect™ CE om een rekenmachinebestand naar de rekenmachine te verzenden.

Bestanden die gecreëerd zijn tijdens een examen verwijderen van een rekenmachine:

- 1. Schakel de rekenmachine uit terwijl deze in de examenstand staat.
- 2. Open "Press-to-Test" nogmaals houd de toetsen  $\mathsf{F}$ ,  $\mathsf{F}$  en  $\overline{\mathsf{on}}$  ingedrukt en laat ze weer los.
- 3. Selecteer **OK** wanneer u het Reset Verification Screen (Verificatiescherm Reset) ziet. De rekenmachine is nu "schoon".

**Tip:** haal uw rekenmachine na afloop van de toets uit de Press-to-Test-modus om de levensduur van de batterij te verlengen.

# **Toepassingen (Apps) gebruiken**

De volgende toepassingen (Apps) zijn voorgeladen op uw TI-84 Plus CE-T . U kunt de Handleiding Toepassingen bekijken op [education.ti.com/eguides](https://education.ti.com/eguide).

Update uw CE met het nieuwste OS en alle TI-apps op [education.ti.com/84cetupdate](https://education.ti.com/84cetupdate).

Druk op **apps** om de volledige lijst met toepassingen te zien.

# *Cabri™ Jr. App*

Constructeer, analyseer en transformeer wiskundige modellen en meetkundige diagrammen op uw TI grafische rekenmachine. U kunt:

- Functies uit de analytische, transformationele en euclidische meetkunde uitvoeren
- Interactief meetkundige constructies bouwen met punten, een verzameling punten die een meetkundige plaats vormt (locus), lijnen, veelhoeken, cirkels en andere elementaire meetkundige objecten
- Meetkundige objecten dynamisch veranderen om patronen te zien, aannames te doen en conclusies te trekken

# *CellSheet™ App*

Combineert spreadsheet-functionaliteit met de kracht van een grafische rekenmachine.

Creëer celformules en gebruik ingebouwde functies.

Cellen kunnen het volgende bevatten:

- Gehele getallen
- Reële getallen
- Formules
- Variabelen
- Tekst en numerieke strings
- **Functies**

Ieder rekenblad (spreadsheet) bevat 999 rijen en 26 kolommen. De hoeveelheid gegevens die u kunt invoeren wordt alleen beperkt door het beschikbare RAMgeheugen.

• Sla (x,y) coördinatenparen op in lijsten om functies voor lineair programmeren te bekijken en te optimaliseren.

# *Kegelsneden app*

Presenteert vergelijkingen als functies, parametervoorstellingen of poolcoordinaten en biedt een eenvoudige manier om de vier verschillende kegelsneden grafisch weer te geven:

- **Ellips**
- Cirkel
- Parabool
- Hyperbool

Voer de vereiste parameters in om de eigenschappen van de kegelsneden grafisch weer te geven, te volgen of op te lossen.

## *Grafieken van ongelijkheden-app*

Geeft u nieuwe functies voor het teken van grafieken van vergelijkingen en ongelijkheden en het evalueren van de relatie ertussen. U kunt:

- Ongelijkheden invoeren met relatiesymbolen
- Grafieken van ongelijkheden tekenen en de gebieden met de vereniging en de doorsnede ervan arceren
- Ongelijkheden invoeren (alleen verticale lijnen) in een X=editor
- Relevante punten (zoals snijpunten) tussen vergelijkingen volgen
- (x,y) coördinatenparen opslaan in lijsten om functies voor lineaire programmering te bekijken en te optimaliseren.

## *Periodiek systeem-app*

Biedt een grafische voorstelling van de elementen van het periodiek systeem. Met deze toepassing kunt u:

- Het periodiek systeem van de elementen bekijken en onderzoeken
- Eigenschappen van en nuttige informatie over de bekende elementen opzoeken
- De elementen sorteren op atoomnummer, alfabetisch op naam of alfabetisch op symbool
- Groepen elementen identificeren op reeks (edelgassen, halogenen enz.) en blok (p-, d-, s- en f-)
- Gegevens over eigenschappen exporteren naar lijsten voor verdere analyse
- De belangrijkste eigenschappen (atoomstralen, elektronegativiteiten enz.) in een grafiek weergeven tegen het atoomnummer om de periodieke aard van de elementen te illustreren.

## *App voor het vinden van nulpunten van veeltermen en het bewerken van stelsels vergelijkingen*

Deze toepassing kunt u:

- De wortels (nulpunten) berekenen van veeltermen van graad 1 tot en met 10 met een handige, gebruiksvriendelijke interface.
- Oplossingen opslaan in lijsten, een lijst in de toepassing voor veeltermcoëfficiënten laden en de veelterm opslaan in een Y-Var om de grafiek ervan te tekenen na het afsluiten van de app.
- Oplossingen zoeken voor stelsels lineaire vergelijkingen.

• Matrices laden met de coëfficiënten van stelsels lineaire vergelijkingen, en bepalen of een gegeven stelsel een unieke oplossing, een oneindig aantal oplossingen of geen oplossing heeft.

## *Kanssimulatie-app*

Onderzoek de theorie van de kansrekening met een interactieve animatie die het werpen van dobbelstenen en het opgooien van munten nabootst en toevalsgetallen genereert op uw rekenmachine. Opties zijn:

- Staafgrafiek Volg kansen of frequenties
- Tabel met gegevens van experimenten
- Instellingen voor het specificeren van het aantal experimenten
- Manieren voor het verzamelen van gegevens
- Wegen

Daarnaast kunnen leerlingen gegevens exporteren voor verder onderzoek.

## *Tools voor exacte vakken-app*

Met Tools voor exacte vakken kunt u eenhedenconversies uitvoeren op uw rekenmachine. Onderdelen van de app zijn:

- Significante cijfers-calculator
- Constanten en conversies
- Gegevens en grafieken-wizard
- Vectorcalculator

## *SmartPad™ CE-app*

### **Een rekenmachine aansluiten als een toetsenbord op afstand**

Met de SmartPad™ CE-app kunt u een rekenmachine aansluiten als een toetsenbord op afstand.

### **De TI-84 Plus CE-T gebruiken als een toetsenbord op afstand voor TI-SmartView™ CE-T:**

- 1. De SmartPad™ CE App voor TI-84 Plus CE-T is voorgeladen op de rekenmachine. Als hij niet op uw TI-84 Plus CE-T staat, kan de SmartPad CE App ook op uw rekenmachine geladen worden vanaf [education.ti.com/go/download.](https://education.ti.com/go/download)
- 2. Sluit uw TI-84 Plus CE-T aan op uw computer met de USB-computerkabel die bij uw rekenmachine geleverd is.
- 3. Start TI-SmartView™ CE-T.

**Opmerking:** Klik op het toetsenbord van de TI-SmartView™ CE-T-emulator om ervoor te zorgen dat dit op de voorgrond staat.

- 4. Voer de SmartPad™ CE App uit op uw TI-84 Plus CE-T .
- 5. Druk op apps en selecteer SmartPad™ CE in het menu Apps.

6. Lees de informatie op het splash-scherm.

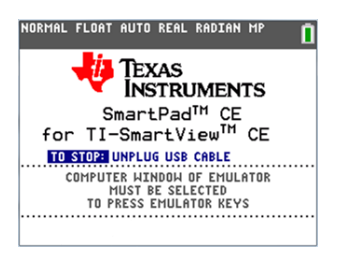

7. Druk op toetsen op het toetsenbord van de reknemachine, waardoor de toetsen van het toetsenbord van de emulator op afstand worden ingedrukt.

## **De app stoppen:**

• Koppel de USB-kabel los van de rekenmachine om de app en de functie toetsenbord op afstand te stoppen.

**Tip:** Sluit de USB-kabel opnieuw aan en start de app opnieuw als de connectiviteit van het toetsenbord op afstand niet meer reageert.

## **Opmerking:**

- De TI-84 Plus CE-T waarop de SmartPad™ CE-app actief is, geeft geen berekeningen of grafieken weer. De rekenmachine wordt alleen een USBtoetsenbord op afstand voor de emulator.
- De TI-84 Plus CE-T blijft een toetsenbord op afstand als het TI-SmartView™ CE-Temulatortoetsenbord op de voorgrond staat. Klik op de TI-SmartView-emulator voordat u toetsen op de rekenmachine indrukt.
- De TI SilverLink-kabel wordt niet ondersteund in TI-SmartView™ CE-T.

## *TI-Innovator™ Hub-app*

De TI-Innovator™ Hub App wordt automatisch uitgevoerd in het nieuwste CEbesturingssysteem wanneer de App op de calculator wordt geladen. De TI-Basic programma-editor is uitgebreid met een HUB-submenu om u te helpen met de spelling en syntaxis van opdrachten voor het programmeren van TI-Innovator™ Hub. Bespaar tijd door het submenu te gebruiken om volledige TI-Innovator™-opdrachten te plakken in plaats van alfanumerieke tekens op het toetsenblok te typen terwijl u uw programma's schrijft..

**Opmerking:** Update naar de nieuwste CE-bundel en TI-Innovator™-schets op [education.ti.com/84cetupdate.](https://education.ti.com/84cetupdate)

## *Grafiektransformaties-app*

Met de app Grafiektransformaties kunt u de effecten van veranderende coëfficiënten bekijken zonder het grafische scherm te verlaten. Grafiektransformaties heeft alleen effect in de modus Functiegrafieken. X is de onafhankelijke variabele en Y is de afhankelijke variabele. De app is niet beschikbaar in de modi parametervoorstellingen, grafieken in poolcoördinaten en grafieken van getallenrijen.

Met Grafiektransformaties kunt u maximaal vier coëfficiënten op de grafiek manipuleren: A, B, C en D. Alle andere coëfficiënten functioneren als constanten, waarbij de waarde in het geheugen wordt gebruikt. U kunt stap voor stap door de transformatie van een functie lopen of de transformatie animeren met behulp van afspeelstijlen, afspelen/pauzeren, afspelen en snel afspelen.

# *Vernier EasyData™ App*

Gebruik de EasyData™ App van Vernier Software & Technology om uw wereld te onderzoeken. De EasyData™ App begint automatisch met het verzamelen van gegevens als hij gebruikt wordt met de Vernier EasyTemp™-sensor, en laadt ingebouwde experimenten voor elke ondersteunde Vernier-sensor.

# <span id="page-69-0"></span>**Accessoires gebruiken**

In deze paragraaf wordt beschreven hoe u de volgende accessoires gebruikt:

- TI computersoftware
- TI oplaadstation CE
- TI oplaadbare batterijen

## *TI Desktopsoftware gebruiken*

Gebruik de TI desktopsoftware om informatie uit te wisselen tussen uw grafische rekenmachine en uw computer of om een TI grafische rekenmachine te projecteren voor uw hele klas.

### **De TI-SmartView™ CE-T Emulator-software gebruiken**

Met de TI-SmartView™ CE-T emulator-software kunt u een TI grafische rekenmachine weergeven voor de hele klas. Met de TI-SmartView™ CE-T emulator-software kunt u:

- De geschiedenis van uw toetsaanslagen bekijken.
- Screenshots vastleggen en opslaan om te gebruiken in andere documenten terwijl u een wiskundig of natuurwetenschappelijk begrip onderzoekt.
- Het View3™-paneel gebruiken om gelijktijdig drie extra schermen weer te geven.
- Gebruik de SmartPad CE-T App op een aangesloten CE-T rekenmachine als een toetsenbord op afstand om op toetsen op uw weergegeven CE-T emulator te drukken.

De TI-SmartView™ CE-T emulator bevat twee werkruimtes:

- **Calculator Emulator:** hiermee kunt u berekeningen uitvoeren en antwoorden bekijken zoals op een gewone rekenmachine
- **Emulator Explorer:** hiermee kunt u emulator-inhoud beheren

### **TI Connect™ CE gebruiken**

De TI Connect™ CE-software maakt het uitwisselen van informatie tussen uw grafische rekenmachine en uw computer snel en makkelijk.

De TI Connect™ CE-software bevat drie werkruimtes:

- **Calculator Explorer** (Rekenmachineverkenner): hiermee kunt u emulator-inhoud beheren
	- Zie voor meer informatie de TI-Connect CE-handleiding op [education.ti.copm/eguide](https://education.ti.com/eguide)
- **Screen Capture** (Schermvastlegging): hiermee kunt u schermafbeeldingen beheren
- **Program Editor** (Programma-editor): hiermee kunt u werken met TI-Basic programma's

## *Het TI oplaadstation CE gebruiken*

Het TI oplaadstation CE heeft 10 sleuven en in elke sleuf past een TI-84 Plus CE-T grafische rekenmachine. Plaats een TI-84 Plus CE-T grafische rekenmachine in een van de sleuven om de TI oplaadbare batterij op te laden.

**Opmerking**: het is niet nodig om alle sleuven in het oplaadstation te vullen om batterijen op te laden.

**Opmerking:** Om het opladen goed te laten verlopen, dient u er voor te zorgen dat er geen enkele kabel (rekenenmachine-rekenmachine of rekenmachine-computer) op de USB-poort is aangesloten.

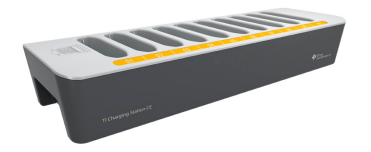

### **Oplaadstations klaarmaken voor gebruik**

Het TI oplaadstation CE wordt geleverd met de volgende onderdelen in elk pakket:

- Een TI oplaadstation CE
- Een wisselstroomadapter
- Een lokale voedingskabeladapter.
- 1. Steek het kleine uiteinde van het netsnoer van de adapter in de stroomaansluiting van het oplaadstation.
- 2. Steek het andere uiteinde van de adapter in een stopcontact.
- Bij een inkeping aan elke kant van het TI oplaadstation CE kunt u het station optillen. Gebruik altijd twee handen om het oplaadstation op te tillen en te verplaatsen.
- Plaats het oplaadstation op een vlakke, stabiele ondergrond. U kunt ook een kar gebruiken als u het oplaadstation van het ene naar het andere klaslokaal moet verplaatsen. Bij het kiezen van een locatie moet u ervoor zorgen dat er een spanningsbron (stopcontact of stekkerdoos) in de buurt is.

#### **Grafische rekenmachines in het TI oplaadstation CE plaatsen**

De sleuven in het TI oplaadstation CE zijn ontworpen om een grafische rekenmachine zonder schuifdeksel in te plaatsen. De rekenmachine past niet in de sleuven als het schuifdeksel erop zit.

De voorkant van de rekenmachine moet naar de voorkant van het oplaadstation gericht zijn. De TI-84 Plus CE-T grafische rekenmachine kan beschadigd raken als u hem in de verkeerde richting in het oplaadstation probeert te duwen. Wanneer u naar het TI-logo op het oplaadstation kijkt, moet u rekenmachines met het toetsenbord naar links in de sleuf plaatsen.

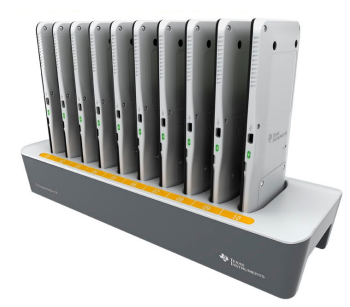

- 1. Verwijder het schuifdeksel van de grafische rekenmachine.
- 2. Breng de gleuven aan de zijkanten van de grafische rekenmachine in lijn met de geleiders in de sleuven van het oplaadstation. Zorg ervoor dat de rekenmachine in de juiste richting wijst.
- 3. Duw de grafische rekenmachine voorzichtig in de sleuf. U voelt een lichte weerstand; blijf duwen tot de grafische rekenmachine op zijn plaats zit.

Als uw rekenmachine een ledlampje aan de zijkant heeft, dan is de rekenmachine correct geplaatst als het lampje oranje wordt om aan te geven dat hij wordt opgeladen.

## **Batterijen opladen**

De TI-84 Plus CE-T grafische rekenmachine gebruikt een lithium-ion TI oplaadbare batterij

Het opladen begint automatisch wanneer een grafische rekenmachine in een sleuf van een aangesloten oplaadstation wordt geplaatst. U kunt een klassenset grafische rekenmachines 's nachts opladen.

### **De batterijstatus vaststellen**

Bij rekenmachines met een ledlampje: het ledlampje op elke aangesloten grafische rekenmachine in het oplaadstation geeft basisinformatie over de status van de oplaadbare batterij.

- Wanneer het lampje oranje is, wordt de batterij opgeladen.
- Wanneer het lampje groen is, is de batterij volledig opgeladen.

#### **Oplossen van problemen**

Als het opladen mislukt:

- Controleer of de grafische rekenmachine goed in de sleuf zit. De batterijen worden niet opgeladen als de connector op de grafische rekenmachine en de connector in de sleuf niet goed contact maken.
- Controleer de connector op de grafische rekenmachine om na te gaan of deze schoon is. Als er vuil op de connector van de grafische rekenmachine zit, kunt u dit
verwijderen met een schone, droge doek of een gum. Gebruik nooit natte lappen of oplosmiddelen van welke soort dan ook.

### **Oplaadstations opbergen**

Bewaar het TI oplaadstation CE op een vlakke ondergrond, bijvoorbeeld een tafel of een kar. Het oplaadstation raakt niet beschadigd als u het lange tijd op het stopcontact aangesloten laat. De batterijen worden ook niet beschadigd als u ze langer in het oplaadstation laat zitten dan nodig is om ze volledig op te laden.

### *Batterijen gebruiken, vervangen en opladen*

De TI-84 Plus CE-T grafische rekenmachine wordt geleverd met een:

- TI oplaadbare batterij
- USB-computerkabel voor het overzenden van bestanden en het opladen van de batterij

**Opmerking:** Laad de batterij minimaal vier uur op voor optimale prestaties.

### **Batterijstatus**

Het batterijstatuspictogram rechtsboven op het scherm geeft informatie over de lading van de batterij.

NORMAL FLOAT AUTO REAL RADIAN MP

De batterijpictogrammen geven de resterende batterijlading aan en of de batterij wordt opgeladen.

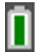

De batterij is 75% tot 100% opgeladen.

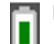

De batterij is 50% tot 75% opgeladen.

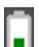

De batterij is 25% tot 50% opgeladen.

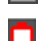

De batterij is 5% tot 25% opgeladen.

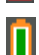

De batterij wordt opgeladen.

#### **Waarschuwing**:

• Het RAM-geheugen gaat verloren als de batterij leeg is. U moet een back-up maken van uw variabelen of deze archiveren als de batterijstroom zwak wordt.

Dit bericht wordt weergegeven als u de rekenmachine aanzet.

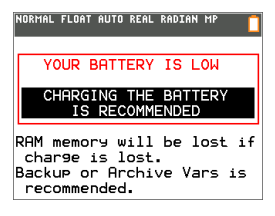

### **Modus Deep Sleep**

Om de levensduur van de batterij te maximaliseren, wordt deze grafische rekenmachine verzonden in de modus Deep Sleep (diepe slaap). Om de rekenmachine te "wekken" uit deze modus houdt u  $\overline{[}$  ten minste 4 seconden ingedrukt of sluit u de rekenmachine met USB aan op een computer of wandadapter of op het TI laadstation CE. Nadat u de rekenmachine heeft gewekt, kunt u deze op elk gewenst moment aanzetten door op on te drukken. Om de levensduur van de batterij zo lang mogelijk te maken tijdens lange opslagperiodes, wordt de modus Deep Sleep automatisch ingeschakeld nadat de rekenmachine een periode uit heeft gestaan.

### **De TI oplaadbare batterij opladen**

U moet ervoor zorgen dat de batterij van de TI-84 Plus CE-T opgeladen is voor gebruik in de klas en voordat toetsen en examens worden afgenomen.

Gebruik een van de volgende opties om de batterij in de TI-84 Plus CE-T grafische rekenmachine op te laden:

• Sluit de grafische rekenmachine aan op een computer met behulp van een USBcomputerkabel.

-of-

• Sluit de rekenmachine aan op een stopcontact met een TI wandadapter (apart aan te schaffen).

-of-

• Plaats de grafische rekenmachine in een TI oplaadstation CE.

De tijd die nodig is om de batterij volledig op te laden kan variëren, maar normaal gesproken duurt het opladen ongeveer vier uur. U hoeft de TI oplaadbare batterij niet uit de grafische rekenmachine te halen om deze op te laden. U kunt de grafische rekenmachine gewoon gebruiken terwijl de batterij wordt opgeladen.

Om een grafische rekenmachine op te laden via een computer, moet een TI USBstuurprogramma geïnstalleerd zijn. Ga voor het downloaden van TI Connect™ CE- of TI-SmartView™ CE-T-software die een stuurprogramma bevat naar: [education.ti.com/go/download](https://education.ti.com/go/download).

#### **TI oplaadbare batterijen vervangen**

Neem de volgende voorzorgsmaatregelen wanneer u oplaadbare batterijen vervangt.

- Gebruik alleen de oplader die aanbevolen is voor de batterij, of die bijgeleverd is bij de oorspronkelijke apparatuur.
- Verwijder de grafische rekenmachine uit de oplader of uit de stroomadapter wanneer deze niet gebruikt of opgeladen wordt.
- Gebruik de batterij **niet** in andere apparaten omdat:
	- Dit kan leiden tot persoonlijk letsel of schade aan apparatuur of eigendommen.
	- Er een risico op explosie bestaat als een batterij wordt vervangen door een batterij van het verkeerde type.

### **De batterij vervangen**

Gebruik alleen de TI oplaadbare batterij om de batterij van de TI-84 Plus CE-T te vervangen.

Voer de volgende stappen uit om de batterij te vervangen.

- 1. Maak het paneel met een kleine schroevendraaier los van de achterkant van de rekenmachine.
- 2. Verwijder het paneel.
- 3. Verwijder de oude batterij.
- 4. Plaats een nieuwe batterij.
- 5. Plaats het paneel aan de achterkant terug en draai de schroeven vast met een schroevendraaier.

### **Gebruikte batterijen veilig en op de juiste manier weggooien**

Beschadig batterijen niet en doorboor of verbrand ze niet. De batterijen kunnen openbarsten of exploderen, waardoor gevaarlijke chemicaliën vrijkomen. Lever gebruikte batterijen in op een daarvoor aangewezen punt.

Wanneer de TI oplaadbare batterij volledig is opgeladen, betrekt de grafische rekenmachine stroom in de volgende volgorde:

- 1. Van een aangesloten externe spanningsbron, zoals:
	- Een computer die aangesloten is via een USB-computerkabel

-of-

- Een TI wandadapter (apart aan te schaffen)
- 2. Van de TI oplaadbare batterij

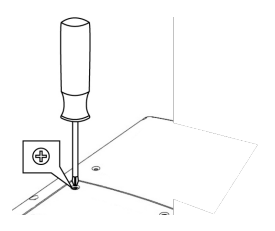

# **Fouten vaststellen en corrigeren**

De TI-84 Plus CE-T detecteert fouten bij het uitvoeren van de volgende taken.

- Een uitdrukking uitwerken
- Een instructie uitvoeren
- Een grafiek plotten
- Een waarde opslaan
- 1. Stel vast wat de fout is. Het foutscherm geeft nuttige tips over wat er gebeurd kan zijn, maar de fouten worden niet altijd volledig uitgelegd.
- 2. Corrigeer de uitdrukking.

## *Een fout vaststellen*

Wanneer de TI-84 Plus CE-T een fout detecteert, geeft de rekenmachine een foutmelding met een korte beschrijving.

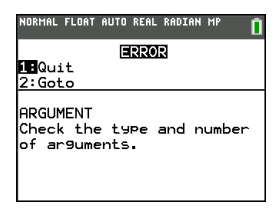

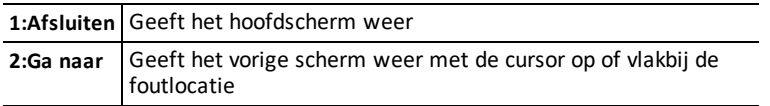

**Opmerking:** als er een syntaxfout optreedt in de inhoud van een Y= functie tijdens de uitvoering van een programma, dan keert u met de optie **2:Ga naar** terug naar de Y= editor, niet naar het programma.

## *Een fout corrigeren*

Voer de volgende stappen uit om een fout te corrigeren.

- 1. Merk het fouttype op (FOUT:fouttype).
- 2. Selecteer **2:Ga naar** (indien beschikbaar). Het vorige scherm wordt weergegeven met de cursor op of vlakbij de foutlocatie.
- 3. Stel vast wat de fout is. Het foutscherm geeft nuttige tips over wat er gebeurd kan zijn, maar de fouten worden niet altijd volledig uitgelegd.
- 4. Corrigeer de uitdrukking.

# **Algemene informatie**

# *Online Help*

### [education.ti.com/eguide](https://education.ti.com/eguide)

Selecteer uw land voor meer productinformatie.

### *Neem contact op met TI Ondersteuning*

### [education.ti.com/ti-cares](https://education.ti.com/ti-cares)

Selecteer uw land voor technische en andere ondersteuningsbronnen.

## *Service- en garantie-informatie*

### [education.ti.com/warranty](https://education.ti.com/warranty)

Selecteer uw land voor meer informatie over de duur en voorwaarden van de garantie of over de productservice.

Beperkte garantie. Deze garantie heeft geen invloed op uw wettelijke rechten.

### *Extra voorzorgsmaatregelen voor oplaadbare batterijen*

- Gebruik alleen de oplader die aanbevolen is voor de cel of de batterij, of die bijgeleverd is bij de oorspronkelijke apparatuur.
- Verwijder de cel of de batterij uit de oplader of uit de stroomadapter wanneer ze niet gebruikt of opgeladen worden.
- Gebruik van de batterij in andere apparaten kan leiden tot persoonlijk letsel of schade aan apparatuur of andere eigendommen.
- Gebruik verschillende merken batterijen (of typen binnen merken) niet samen. Er bestaat gevaar op explosie als een batterij vervangen wordt door het verkeerde type.

### **Afdanken van gebruikte batterijen**

Beschadig batterijen niet en doorboor of verbrand ze niet. De batterijen kunnen openbarsten of exploderen, waardoor gevaarlijke chemicaliën vrijkomen. Lever gebruikte batterijen in op een daarvoor aangewezen punt.